# **ANNOUNCEMENT**

PLEASE NOTE THAT THIS MANUAL IS OUTDATED. OUR TEAM IS WORKING ON A NEW UPDATED VERSION WITH A NEW LOOK AND FEEL.

Stayed Tuned

**MyChurchIT Team** 

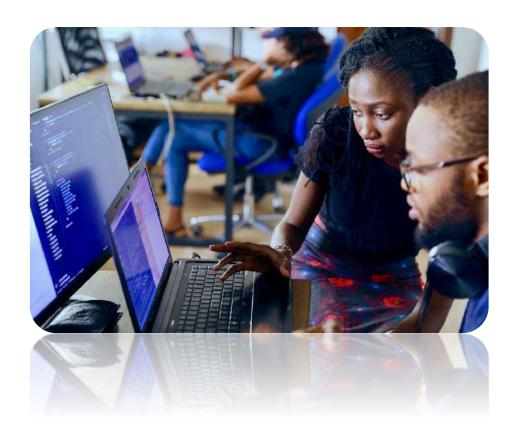

## **MyChurchIT** Management System

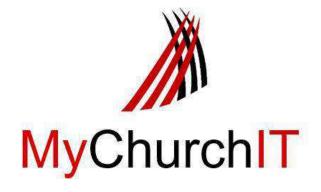

Manual

Version 3.1

## **Blessing**

We pray that this will be a blessing to you as you seek to bring glory to God and inspire people through using this system!

This is a manual to assist with knowing how the system works and using it for the benefit your ministry.

## Contents

| Purpose, Vision, Values and Strategy                                  | 7  |
|-----------------------------------------------------------------------|----|
| Introduction: The General Idea of the System                          | 8  |
| Each person is valued by God and so is valued by us                   | 8  |
| The Benefits of the System                                            | 8  |
| The importance of a secure system                                     | 9  |
| The importance of adequate internet connection for faster interaction | 10 |
| Speed test on your internet connection                                | 10 |
| Making the best use of the System                                     | 10 |
| Suggestions for keeping the accuracy of the data                      | 10 |
| Structure                                                             | 10 |
| Support through Phone, Skype, Microsoft Teams and Team Viewer:        | 11 |
| Section 1: The Personal Portal:                                       | 12 |
| What is the Personal Portal?                                          | 12 |
| Registration:                                                         | 12 |
| Why the Registration process?                                         | 12 |
| Starting Out                                                          | 12 |
| Logging In                                                            | 12 |
| Inserting the personal information into the Profile                   | 14 |
| To add a new member:                                                  | 14 |
| Linking Families                                                      | 15 |
| Privacy setting                                                       | 16 |
| Subscriptions to emails and the Messaging System,                     | 16 |
| Editing the Profile                                                   | 16 |
| Section 2: The Church Portal:                                         | 17 |
| What is the Church Portal?                                            | 17 |
| Getting the Data onto the System                                      | 17 |
| Populating the Spreadsheet                                            | 17 |
| Sending the Data for uploading                                        | 19 |

| Making the System work for the Congregation                                               | 19 |
|-------------------------------------------------------------------------------------------|----|
| Setting up a shortcut to the MyChurch                                                     | 19 |
| The first level of Icons: from 'Members' to 'Church Details'                              | 20 |
| Members                                                                                   | 20 |
| Add new member                                                                            | 20 |
| Search for a member and print those details                                               | 21 |
| Birthdays                                                                                 | 22 |
| Anniversaries                                                                             | 22 |
| RIP Anniversaries                                                                         | 22 |
| When a person dies                                                                        | 22 |
| Transferring members from one congregation to another                                     | 22 |
| Emailing all members (Bulk emailing)                                                      | 22 |
| What to do if the System's Email set up does not connect to emailing system, e.g Outlook: | 25 |
| The Mailing Lists                                                                         | 26 |
| Mailing Success for Bulk emails                                                           | 27 |
| Mailing errors on Bulk emails                                                             | 27 |
| Add and change baptism records                                                            | 27 |
| Add and change confirmation records                                                       | 28 |
| Transferring members                                                                      | 29 |
| Occupation                                                                                | 29 |
| Families                                                                                  | 30 |
| Member's Suburbs                                                                          | 30 |
| Print Families                                                                            | 30 |
| Lists: All active, Non-active, Excel download and pictures                                | 30 |
| Grant/Remove Access                                                                       | 31 |
| Who sees what?                                                                            | 31 |
| Registered Web Access                                                                     | 31 |
| Unconfirmed Login Email                                                                   | 31 |
| Unconfirmed Login Email List                                                              | 31 |
| Worship                                                                                   | 32 |
| Creating and managing worship service events:                                             | 32 |
| Assigning worshippers for a specific Worship service                                      | 33 |
| Emailing or messaging the worshippers from a Worship service                              | 33 |
| Setting up and maintaining the Worship register                                           | 34 |
| Setting up the various teams that enable the Worship services                             | 35 |
| Setting up Rosters with the teams                                                         | 37 |

| Creating Orders of Worship for Sunday services for your teams | 39 |
|---------------------------------------------------------------|----|
| Setting up and managing the Visitor's follow-up process       | 42 |
| Document Vault                                                | 43 |
| Uses for the Vault:                                           | 43 |
| To get going:                                                 | 44 |
| Overview                                                      | 45 |
| Organizations: See 'Organisations Portal' in Section 9        | 47 |
| Events: See the 'Events Portal' in Section 10                 | 47 |
| Church Details                                                | 47 |
| Section 3: Groups                                             | 49 |
| Administration                                                | 49 |
| Gifting                                                       | 49 |
| Small Groups                                                  | 50 |
| Special Groups                                                | 50 |
| Teaching and Training                                         | 50 |
| Worship Teams                                                 | 51 |
| Changing the name of the Group                                | 51 |
| Changing or deleting the membership of the group              | 51 |
| Section 4: The Financial Portal                               | 52 |
| Access to the Finance Portal:                                 | 52 |
| Pledges                                                       | 53 |
| Financial records                                             | 64 |
| Petty cash                                                    | 70 |
| Reporting – Congregation or Parish income and expense         | 73 |
| Reporting – Denominational assessment/contribution            | 73 |
| Section 5: The Messaging System                               | 75 |
| What is the Messaging System?                                 | 75 |
| Why we will use WhatsApp and SMS                              | 75 |
| Section 6: The Denominational Portal:                         | 76 |
| What this portal offers                                       | 76 |
| Home:                                                         | 77 |
| Roles, positions and timeframes:                              | 77 |
| Lay Leadership Appointments:                                  | 79 |
| Communications via email:                                     | 81 |
| Members:                                                      | 82 |
| Member's Access:                                              | 82 |

| Members by Status:                                                 | 83     |
|--------------------------------------------------------------------|--------|
| Communication Groups:                                              | 83     |
| Worship Attendance Register                                        | 83     |
| Document Vault:                                                    | 84     |
| Overview:                                                          | 85     |
| Structure:                                                         | 86     |
| Church Details:                                                    | 86     |
| Events:                                                            | 87     |
| Section 7: The Regional Portal: Synod / Diocese /District / Presby | tery88 |
| Access to this Portal                                              | 88     |
| The Regional Level: What is on offer?                              | 90     |
| Home:                                                              | 90     |
| Roles, positions and timeframes:                                   | 91     |
| Lay Leadership Appointments:                                       | 93     |
| Communications via email:                                          | 95     |
| Members:                                                           | 97     |
|                                                                    | 97     |
| Access:                                                            | 97     |
| Members by Status:                                                 | 98     |
| Communication Groups:                                              | 99     |
| Worship Attendance Register                                        | 99     |
| Document Vault:                                                    | 99     |
| Overview:                                                          | 100    |
| Structure:                                                         | 101    |
| Church Details:                                                    | 102    |
| Events:                                                            | 102    |
| Section 8: Circuit/Deaconry's Portal                               | 103    |
| Access to this Portal                                              | 103    |
| What is available at this level                                    | 105    |
| Home:                                                              | 106    |
| Roles, positions and timeframes:                                   | 106    |
| Lay Leadership Appointments:                                       | 109    |
| Members:                                                           | 111    |
| Access:                                                            | 112    |
| Members by Status:                                                 | 113    |
| Email all members:                                                 | 113    |

| Communication Groups:                                                          | 114 |
|--------------------------------------------------------------------------------|-----|
| Worship Attendance Register                                                    | 114 |
| Document Vault:                                                                | 115 |
| Overview:                                                                      | 116 |
| Structure:                                                                     | 117 |
| Church Details:                                                                | 117 |
| Events:                                                                        | 118 |
| Section 9: The Organisations' Portal:                                          | 119 |
| Features:                                                                      | 119 |
| Setting up and maintaining the Organization's data                             | 119 |
| How to add people's data to the Organisation                                   | 119 |
| Adding additional people using the Profiles                                    | 120 |
| Linking 'Friends' to existing member's profiles                                | 122 |
| Adding data to Organization                                                    | 124 |
| Add a Group                                                                    | 125 |
| Emailing                                                                       | 125 |
| For a Denomination: Setting up and maintaining the Organization's Profile data | 127 |
| Adding data to Organization                                                    | 127 |
| Section 10: Events Portal                                                      | 128 |
| How are events seen in the System?                                             | 128 |
| Creating an Event:                                                             | 128 |
| How Participants Sign up for an event                                          | 130 |
| Payment by participants for the Event:                                         | 131 |
| Managing the event:                                                            | 132 |
| Communicating with Participants:                                               | 132 |
| Section 11: Trouble Shooting                                                   | 133 |
| Section 12: Frequently asked questions:                                        | 133 |
| Is this compliant with POPI requirements?                                      | 133 |
| Who owns the data?                                                             | 134 |
| Who can see the personal information?                                          | 134 |
| How is the Costing worked out?                                                 | 135 |
| Why does a church have to pay for the use of MyChurch system?                  | 135 |
| Why is it so much cheaper than other systems?                                  | 135 |
| What happens if it does make a profit?                                         | 135 |
|                                                                                |     |

## Purpose, Vision, Values and Strategy

#### Purpose:

Using technology to connect the Body of Christ for effective and efficient mission.

#### Vision:

We see the Church technologically equipped for God's mission in the days ahead.

#### Values:

These four are interlinked:

**Honouring God** - the quality of our sense of call and purpose:

We will give God the honour for all that we have and offer

We are devoted to God and seek God's Kingdom as our top priority

We work so that others may come to be in relationship with our Lord and Saviour, Jesus Christ

#### **Excellence** - the quality of our work:

We offer our best to inspire people for effective service We use our God-given gifts to the best of our ability

We bring innovative ideas

#### Trust - the quality of our team:

We will be trust-worthy as we work with the ministry entrusted to us

We trust those with whom we work and serve

We keep the quality of relationships within the team and Board.

#### **Connection** - the quality of our dealing with people:

We will respect all our clients by offering dignity to all of God's people.

We will listen in order the engage in a meaningful way

We will following-up on matters raised within two days.

#### Strategy:

#### **OFFERING:**

We offer a world-class online church and community management system for God's Kingdom impact.

We offer self-managed websites for all, including emails and social media, with basic support and hosting.

#### **TRAINING:**

We train users of all aspects of the system and websites for effective use, through personal and online facilities.

#### **ENVISIONING:**

We create and attend various events to envision and motivate church leaders in the use of technology for effective missional impact throughout the world.

#### **LEARNING:**

We keep our work at the forefront of technology by intentionally seeking out the best means available for advancing the purposes of the Kingdom of God and the communities we serve.

## Introduction: The General Idea of the System

It began with, what we believe, was a God-inspired idea for connecting clergy to their congregations through a denominational system. This has now grown and become a globally available system.

#### Each person is valued by God and so is valued by us

When God creates people, each one is known and loved by God throughout their journey, from conception to death and for eternity. It has been seen said that we are not earthly beings having a spiritual experience, but we are spiritual/eternal beings having an earthly experience! Each person is uniquely created and treated as such within the wider community of God.

The system assists the community of Christ to value each person and to make them disciples of Jesus, from birth to beyond death as unique persons, because

- They are valued and who matter;
- They belong because they are the Church
- They need to receive communication;
- They can be assisted with their walk with God,
- They have gifts and services to offer,
- They are the instruments of God's Kingdom.

This system starts with the individual person within a community and gives all children and people a membership place. The system then links them to families through their parents or guardians and various groups and communities.

#### The Benefits of the System

The system has several benefits:

- This system carries some major denominational support, including Anglican, Methodist and United Congregational Churches. It is also working with the Presbyterians, the Vineyard churches and other independent churches as well.
- A centralized database: The system has a dedicated server and is designed to hold the records of all church structures, church organizations, clergy and laity. Holding all this data in one centralized secure online database will give us the ability to act as one united church showing the love of Christ. It is important to note that the data belongs to the denomination.
- Language friendly: The system has been developed so that it will be available to the user in a variety of languages. We are in the Beta phase and when ready we will move our working system, the Alpha phase. Translations will start for Africa, including French and Spanish. We will add more as translations are required and given.
- Maintain up-to-date and accurate Church records: Various records can be kept online for access
  by the members and the church. For example, the church can enter records of baptisms,
  confirmations and the groups in which they participate, and so on.

- Secure information: The system is compliant with the Protection of Personal Information Act. Unlike a spreadsheet saved in a desktop which can be stolen and hacked, this is an on-line system designed to do all that is humanly possible to protect the information from hackers because it is stored and backup in different places on servers. It is like an on-line public telephone directory but for use in the congregation, including levels of security for the individual member to have control over their data themselves and who can see their information. Nowhere can a person draw a list with names aligned to email addresses, and where email addresses are only seen by the individual member and those who have specifically been given permission and access, like the clergy and membership secretary of that congregation.
- A communication system: It enables communication by e-mail and a word messaging system to
  be done from a macro to a micro level. For example, the Ministers can send a newsletter by email
  to everyone in the Congregation, or an email can be sent to a small group by a Society group leader.
  This can serve to send Birthday greetings to people on their special day, as well as used as a
  ministerial tool to send devotions to our youth.
- Convenient access: Access to the data is done via the internet using a web browser. This makes it
  available across all platforms like desktop computers, tablets and mobile phones. Ministers have
  access to their members' details wherever they are, not just in the office. So, while visiting they
  can see the address and location of the member.
- **Member participation:** If the congregation opts for this, then each member can log in and see and maintain their own information on the system.
- Social outreach: Being able to communicate with the whole church membership gives wider ability to mobilize people for God's mission in greater numbers. This can be used great effect when needing to respond to crises in our country. This system can be used to provide a platform where participants who are in business for themselves can advertise what they do. Helping to support Christians in business can be a blessing and could result in increased giving to the church. Please note, that we can provide the platform to facilitate social outreach as shown above, but do not have the experience or resources to run such projects.
- Trends in church attendance and giving: These statics provide a helicopter view to aid in strategic planning. For example, a denominational or network leader n can see which suburbs are strong and weak where members live and what requires attention. The Province will have an overall view of how the province is made up with real time data, this applies to all level of churches as well. Current census data is on hand for use by Bishops.
- **Stewardship**: The church giving plug-in enables members being able to track their giving through the personal portal. This will have a positive effect in encouraging members to fulfill their promises to the church. The plug-ins for the local church will be helpful to keep track of this.

#### The importance of a secure system

It is a matter of trust. In these days, the protection of the information entrusted by their members to their churches is vitally important. If churches are entrusted with these personal details, they can be proven to be trusted with so much more. It is a part of the Church's integrity. Keeping any personal information on a computer's hard drive means what it can be stolen and so can be hacked and used

for criminal activity. This system is as safe as humanly possible as it is saved on a server and backedup, so it cannot be lost.

#### The importance of adequate internet connection for faster interaction

The better the speed of your internet connection, the quicker the interaction with the data on the System. The System can work off as low as 2mpbs, but would be faster if it is above 4mbps. The installation of an ADSL line or Fibre.

#### Speed test on your internet connection

You can use any speed test, e.g. <a href="http://www.speedtest.net/">http://www.speedtest.net/</a> to see your internet speed at any time.

#### Making the best use of the System

As with anything, the system is only as good as the data we put within it. The initial upload can be done though an Excel Spreadsheet which the System's Administrator will give on request. Once the data is in, each congregation will have the responsibility of maintaining and adding the data.

The system is designed so that it is easy to use, using desktops and touch-screen devices. So 'play' with it and see what is available and how it works. You cannot easily break the system!

We suggest that each congregation and denomination work out what they desire from the system and create those groups at the various levels of the congregation, as required. (See Groups)

#### Suggestions for keeping the accuracy of the data

Here are some suggestions for maintaining the data's accuracy:

- Once or twice a year during a worships time ask the whole congregation to log on and check their details.
- Invite a group of young adults or computer literate people to be available after Sunday worship services to sit with people and assist them to update the personal data.
- Appoint a membership secretary or a trusted volunteer to systematically work through the database.

#### Structure

The various divisions through which someone can use the data in the online database is divided up into portals. The current list of portals is:

- **Personal Church Portal**: Used by individuals to keep their personal details up to date and engage with the church.
- Church Portal: This is the basic level at which all church structures are recorded. Each member
  belongs to one church structure. The system provides management of the members, service
  records, financial management and communication through emails and an on-line word
  messaging system;

- Area Portal: Focuses of the clergy, organization and groups as well as the financial management related to that, and has access to all members in that region for statistics and communication.
- Provincial Portal: Provides an overview, statics and communication for the Province and related groups as well as financial management related to that, and can give access to all members in that region.
- Denominational Portal: Provides an overview, statics and communication for the denomination and related groups, and can have access to all their denomination's members.
- Organisation Portal: Provides an overview, statics and communication for any organisation, and they can have access to all their denomination's members.
- **Events Portal:** Provides for event management, from an overview to registration, tracking, monitoring payments and the financial progression of your event

Except for the personal portal, access to the portals is given to authorised members using a single username and password.

#### Support through Phone, Skype, Microsoft Teams and Team Viewer:

We have a team of people that can support you in getting going, with initial and then ongoing training. The idea is that we have a network of people who know the System and can support each other, like one church administrator to another, in a region.

The assist with our Support, we ask that each congregation downloads **Skype and Team Viewer**, which are free off the internet.

- SKYPE: We can talk as if face-to-face, and even show each other what is on our monitor screens for better communication and understanding;
- MICOSOFT TEAMS: We set up regular MS Team meetings and tutorials for on-line support and training, which allows for live demonstrations and face-to-face interactions and Q&A;
- TEAM VIEWER: This uses a temporary yet secure way of allowing us to see what is going on with your System and your internet connections;
- ZOOM: This is another way to have a meeting or to connect without having to download an App or program. One person sets up the meeting and then sends an emailed invitation with a Meeting code inserted into the email. When clicking on the code the Zoom Meeting opens up and the participants can see one another and show their computer screens to each other.

#### Section 1: The Personal Portal:

#### What is the Personal Portal?

The personal portal is used by individual members of the church to load and maintain their personal details.

Personal profiles can be created in the following ways:

- Registration by the member themselves
- Registration by the Congregation
- Registration by the Denomination
- Registration by an Organization.

#### Registration:

#### Why the Registration process?

The system has tight security so will ask via email to verify your email address to check that it is a real person, and this is in fact the person's email address. This is followed by linking the person's personal details to the correct congregation.

#### Starting Out

Purpose: To get you started from the very beginning to being registered on the system.

#### Logging In

Note: Please use Chrome as your browser. The System works best through Chrome. Though you can use others, some features, like the calendar, sometimes cause difficulties.

Open your internet browser using your denomination version of the MyChurch address: (e.g. www.MyPresby.org) and this will appear, denominational specific.

Your denomination's version of this page will then open. Through the pulldowns you can read about the features, the background, contacts, etc., and the way to log in, which is in the same place for each denomination:

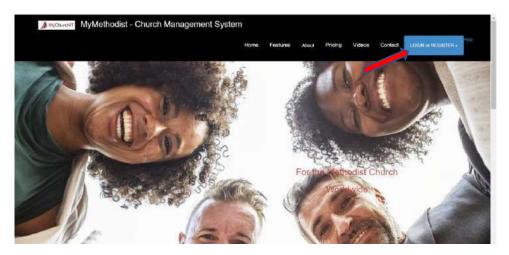

Click on Login or Register and you will see a page like below:

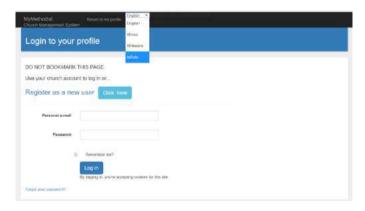

NOTE ON LANGUAGES: You will have a choice of the languages in the pull down. (We have many pages translated, however, please note that this is still a work in progress. There are many languages! If you can volunteer to assist us with this let us know!)

Correct Connection: The System will connect you to congregation to which you belong.

As a new user click on the box or the writing: Register as a new user and the following screen come up:

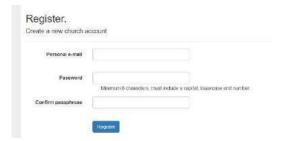

Here is where you link yourself to your congregation. Insert your personal and functional Email as your username. Confirmation emails will be sent to it regarding the registration process. If your congregation's data is loaded already, then it is **vitally important** that the **same email address** is used that is given for the congregation's office to use. If in the System your loaded data will appear. If not then you need to complete the data capturing process.

The Password is a word of your own choice which must be at least 8 characters, including a capital letter, at least one number and preferably one special character (example: P@ssw0rd! – please don't use this password). Repeat this password to confirm it. Please remember or keep a record of the password somewhere, but there is a "forgot Password' facility.

Click on Register

Wait until you receive an email which will be sent to the address used as the username to confirm that this is your email address. If it does not arrive in the normal way, you may need to check your 'Spam' or 'Junk' boxes as some filters work that way.

Click on the link in the email confirming your registration, using your user name and password.

Log in using your new login details: Username and chosen password. You will see:

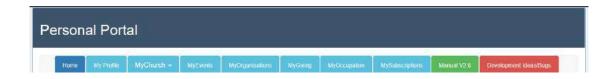

Click on My Profile and follow the instructions which will then allow you to complete your details.

- If the Congregation to which a person belongs has already given the spreadsheet to the Administrator, then the information is already on the system and can be updated and save.
- ➤ If the Congregation to which a person belongs has not processed with the bulk data upload above, then the Personal Profile will be empty and will need to be completed with all the data.

#### Inserting the personal information into the Profile

Please make sure that you complete this as comprehensively as possible.

#### To add a new member:

- click on ADD Member icon.
- check whether the member has not already been added by clicking on the link. This could happen through the member having registered him/herself for example by attending a church event or having been previously been registered by another church.
- Complete the details in the first section as follows:
  - o Click on the dropdown box next to "Title" and choose the correct title.
  - o Enter the member's First Name (this is a compulsory field)
  - o Enter the member's Middle Names (if known).
  - o Enter the member's Surname (this is a compulsory field)
  - Enter the member's Preferred Name (this is a compulsory field, because all
    correspondence from this System, whether via email or messaging system, will use
    this name to make it more personal. E.g. "Dear Lungile, ..."

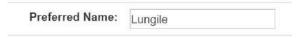

- o Enter the member's Date of birth by clicking on the dropdown boxes
- In the next section headed Contact Details:
  - Enter the E-mail address (if available). (Be careful that this is captured accurately as it will be used for sending e-mail messages to the member)
  - o Enter the member's cell phone number (Please, no spaces between numbers)
  - o Enter the member's work telephone number (Please, no spaces between numbers)
  - Enter the member's home telephone number (Please, no spaces between numbers)
  - Enter the member's Fax number (Please, no spaces between numbers)
  - o If the details of the member's Skype address are available, these can also be added.
- In the next section headed Physical address, provide as much detail as possible so as to assist those involved in house visits:
  - o In line 1 This is the full street address which is required

- o In line 2 put the further information if is a in a complex or block of flats
- Enter the Suburb name under Suburb
- o Enter the postal code under Postal/Zip Code. (this is a compulsory field)
- o Enter the name of the City
- Click on the dropdown box for the Province and select the correct province
- If not in South Africa, clock on the dropdown and select the correct country
- In the next section headed Postal Address:
  - Enter the post box number only next to PO Box
  - o Enter the name of the Post Office
  - Enter the Postal code of the Post Office
  - o If not in South Africa, clock on the dropdown and select the correct country
- In the next section headed Profile Data:

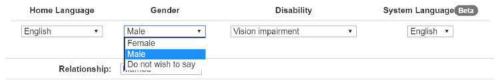

- o Click on the Home Language dropdown box and select the correct language
- Click on the Gender dropdown box and select the appropriate gender
- If the member has a disability, click on the dropdown box and select the appropriate disability
- In the next section headed Family Data
  - o Click on the Relationship Status and select the appropriate status
  - If the person is married, the date of marriage can be included under Relationship
     Date by clicking on the calendar and selecting the appropriate date
  - Members of a family can be linked together by including the Partner ID, Father's ID and Mother's ID. This can only be done if the family member has already been added to the system. To find the ID number, click on the "Find" link. Children cannot be linked for the parent profile. This needs to be done by going to the child's profile and adding the parent's ID
- In the next section headed Privacy Settings
  - Uncheck the relevant box if you do not wish basic details of the member to be seen by others
  - o In the final section headed Church Data [Wrong bullet setting]
  - o Click on the calendar to enter the date the member joined the church
  - Click on the dropdown box under Member status and select the appropriate status
- On completion of the form, click on Add Member.

#### **Linking Families**

The system sees people as individuals and then links them to each other, as mentioned above. We start with the person/child and link them to their parents/guardians. We link spouses together in their profile with them MyChurch numbers.

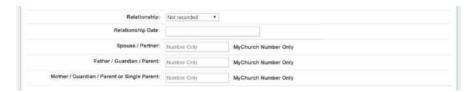

Once all members of a family have been added, they can be linked together as a family unit through the edit function which can be accessed by clicking on edit next to their name on the All Member list or by using the search function to find and edit members. On the edit page scroll down to Family Data and insert the relevant MyChurch number only. One can only enter the partner/spouse number and the Parent/Guardian numbers. Children are only linked from the child's page.

- To link a spouse, find the Member Number of the spouse under the "Find" link, and insert it into the block. When saved the system will then show the name of the spouse in the Profile.
- We link a child to the parent/s or Guardians in the same way, by inserting the System's Member Number, and this also will appear in the actual Profile.

#### Privacy setting

The POPI Act requires that people can unsubscribe from all communications. So towards the bottom of the profile, you will see the following private settings make sure you have **Members of my congregation** so that this system can serve as a congregational telephone directory, and **Member logged in** so that this system can serve as a denominational directory.

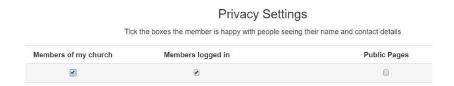

#### Subscriptions to emails and the Messaging System,

Members can choose at this level to NOT receive any emails, or messages, or any correspondence at all, by removing the ticks from these boxes:

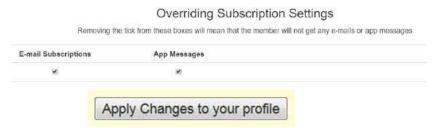

An email will be sent to you confirming that your profile has been created. Again, you may need to check your 'Spam' or 'Junk' boxes as some filters turn work that way. To prevent the messages from gong to Spam, you can 'white list' the domain <a href="maychurchmanagement.org">mychurchmanagement.org</a>.

#### Editing the Profile

The POPI Act requires that every person can change their own details. If done by the member, they enter 'MyProfile' by using the user name and password, then clicking on the Change, make the changes, and the click on Apply Changes.

This can also be done by church administrator who has access and/or the member themselves.

#### Section 2: The Church Portal:

#### What is the Church Portal?

This is the basic level at which all church details are recorded. Each member can only belong to one church. The membership or Parish roll, with all membership details, can be set up through the church portal. The details of church groups, church attendance and member giving are also managed through the Church Portal.

The Portal provides a dashboard providing a summary of the status of the church membership showing various statistics about the church including gender, home language, Disabilities, Relationships, Church status, Suburbs in which members live, and an Age profile. These statistics are all generated automatically.

Every member is allocated a unique membership number when registered on the system. This number can then be used in a number of ways such as for identifying giving on a bank statement.

#### Getting the Data onto the System

This section is for a congregation starting out on the system.

#### **Capturing of the Membership Data:** There are three ways of doing this:

- 1. The Members can all register and log in themselves individually (See section one).
  - There is an outline that a Congregation's leaders can use to assist congregations that choose this route, which outlines his process that in a step by step format which can be circulated and used for this process;
- 2. The current data be placed, by the congregations' minister or membership secretary, into a prescribed and supplied Excel Spreadsheet.
  - The prescribed Excel Spreadsheet is designed for information accuracy and all the columns need to be completed (See the next subsection below)
- 3. The Congregation can start from a clear base and ask all the members to complete a form with the information and have this put into the prescribed Spreadsheet and send this to us, or you can also use the +Add Member section in the Church Portal to put members into the system.
  - Examples of the Membership Information Request Form and are available on request.

All the above extra information can be requested from us.

#### Populating the Spreadsheet

When populating the Spreadsheet, please note

- The Red columns indicate vital and essential information for the system to serve well;
- The Green columns are very important but the column works with codes as indicated on the Spreadsheet's KEY page;

• The **Black columns** need information, but can be NULL if no information is to hand.

When done with inserting the data, the one can use the 'Search' and 'Replace' feature in Excel to fill the blank spaces with NULL.

| PLEASE DO NOT CHANGE THE ORDER OF THE COLUMNS! |                                                                                        |  |  |
|------------------------------------------------|----------------------------------------------------------------------------------------|--|--|
| Member ID                                      | Must be blank                                                                          |  |  |
| User ID                                        | The system gives this number, so it must be NULL                                       |  |  |
| Church ID                                      | The System has allocated a number which the                                            |  |  |
|                                                | Administrator will give you.                                                           |  |  |
| Status ID                                      | There must be a number here, so see the KEY for the                                    |  |  |
| Title ID                                       | number, or at least a 35                                                               |  |  |
| Title ID                                       | There must be a number here, so see the KEY for the number, or at least a 25           |  |  |
| First Name                                     | Required                                                                               |  |  |
| Middle Names                                   | Can be NULL                                                                            |  |  |
| Surname                                        | Required                                                                               |  |  |
| Preferred Name                                 | Required: Use First Name if not known (Will be used for                                |  |  |
| Treferred Name                                 | Communication)                                                                         |  |  |
| Email                                          | Can be NULL, not recommended                                                           |  |  |
| Tel: Cell                                      | Can be NULL, not recommended                                                           |  |  |
| Tel: Work                                      | Can be NULL, not recommended                                                           |  |  |
| Tel: Home                                      | Can be NULL, not recommended                                                           |  |  |
| Skype                                          | Can be NULL                                                                            |  |  |
| Address 1                                      | Required: put in the first section of the address. E.g. 2                              |  |  |
|                                                | Random Close                                                                           |  |  |
| Address 2                                      | If needed put in the second section of the Address, but can                            |  |  |
|                                                | be NULL                                                                                |  |  |
| Suburb                                         | Required                                                                               |  |  |
| Postal Code                                    | Required                                                                               |  |  |
| City                                           | Required                                                                               |  |  |
| Province ID                                    | There MUST be a number here - see the KEY for the                                      |  |  |
| Postal Box                                     | number, but can be NULL <u>U</u> se box number only, no "PO Box" added please, or NULL |  |  |
| PO Extra/Pvt Bag                               | Can be NULL; to be used for Private Bag numbers, etc.                                  |  |  |
| Post Office                                    | For Post Office name; or NULL                                                          |  |  |
| PO Postal Code                                 | For Post Office code; or NULL                                                          |  |  |
| Language ID                                    | There must be a number here, so see the KEY for the                                    |  |  |
| Language ib                                    | number                                                                                 |  |  |
| Gender ID                                      | There must be a number here, so see the KEY for the                                    |  |  |
|                                                | number                                                                                 |  |  |
| Disability ID                                  | There must be a number here, so see the KEY for the                                    |  |  |
| Custom Language and                            | number                                                                                 |  |  |
| System Language code                           | Must be 'en' in lowercase for English                                                  |  |  |
| Relationship Status ID                         | There must be a number here, so see the KEY for the number                             |  |  |
| Relationship Date                              | Can be NULL OR in format yyyy-mm-dd                                                    |  |  |
| DOB                                            | Required in format yyyy-mm-dd                                                          |  |  |
| RIP                                            | Should be NULL; put date if you wish to keep the deceased                              |  |  |
| 130                                            | person on the records                                                                  |  |  |
| Partner ID                                     | Use later after upload. MUST be NULL                                                   |  |  |
| Father ID                                      | Use later after upload. MUST be NULL                                                   |  |  |
|                                                | 1                                                                                      |  |  |

| Mother ID          | Use later after upload. MUST be NULL                     |
|--------------------|----------------------------------------------------------|
| Privacy Society    | Should be TRUE                                           |
| Privacy Logged     | Should be TRUE                                           |
| Privacy Public     | Should be TRUE                                           |
| Subscription Email | Should be TRUE                                           |
| Subscription Push  | Should be TRUE                                           |
| Church left Date   | Use NULL                                                 |
| Date Entered       | Today's date in format yyyy-mm-dd                        |
| Date Change        | Use NULL                                                 |
| User ID            | Leave blank because the Administrator will complete this |
|                    |                                                          |

#### Sending the Data for uploading

If you are using option 2 or 3, the completed and populated Excel Spreadsheet needs to be sent directly to your system contact. It is important to note again that the more accurate the membership details are within that spreadsheet the quicker the system can work for you.

The above is to assist you, but you are encouraged to request your members to create their own login details and sign in with them all at once.

#### Making the System work for the Congregation

Purpose: To equip the user to set up the system so that it makes serving the congregation easier.

#### Setting up a shortcut to the MyChurch

When using Chrome, right click on the space just below the browser line, and the pulldown will appear and click on Bookmark manager:

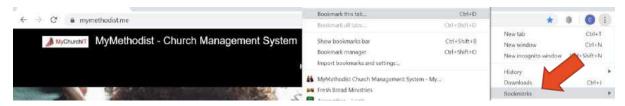

Right click and then click on Add a Page and insert both the Title and type in the name of the website. E.g Name and then in the address section type www.mypresby.org

You will then see something like this:

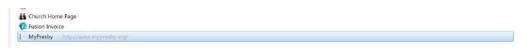

If MyPresby was chosen this will then appear in the line below the browser when you enter Chrome! Click there for easy link to your version of MyChurch.

#### The first level of Icons: from 'Members' to 'Church Details'

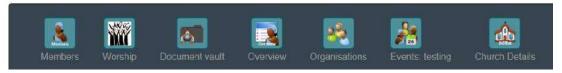

#### Members

This is where you manage the details and communication with the people in your care.

#### Add new member

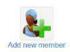

When new people join, or a child is born to a family this is where they are added.

Each child is linked to the parents by inserting the member number of the parent and this will automatically appear in their profiles.

#### To add a new member:

- click on ADD Member icon.
- check whether the member has not already been added by clicking on the link. This could happen through the member having registered him/herself for example by attending a church event or having been previously been registered by another church.
- Complete the details in the first section as follows:
  - o Click on the dropdown box next to "Title" and choose the correct title.
  - o Enter the member's First Name (this is a compulsory field)
  - o Enter the member's Middle Names (if known).
  - o Enter the member's Surname (this is a compulsory field)
  - o Enter the member's Preferred Name (this is a compulsory field)
  - o Enter the member's Date of birth by clicking on the dropdown boxes
- In the next section headed Contact Details:
  - Enter the E-mail address (if available). (Be careful that this is captured accurately as it will be used for sending e-mail messages to the member)
  - o Enter the member's cell phone number (Please, no spaces between numbers)
  - o Enter the member's work telephone number (If available with no spaces)
  - o Enter the member's home telephone number (If available, with no spaces)
  - In the next section headed Physical address, provide as much detail as possible so as to assist those involved in house visits:
- In line 1 (which is compulsory) include either the street address including house number or details of the complex of block of flats. The street address of the complex or block of flats can then be entered in Line 2
  - o Enter the Suburb name under Suburb
  - Enter the postal code under Postal/Zip Code (this is a compulsory field)
  - Enter the name of the City
  - o Click on the dropdown box for the Province and select the correct province
  - If not in South Africa, clock on the dropdown and select the correct country
- In the next section headed Profile Data
  - Click on the Home Language dropdown box and select the correct language

- o Click on the Gender dropdown box and select the appropriate gender
- If the member has a disability, click on the dropdown box and select the appropriate disability
- o Click on the Church Status dropdown box and select the correct status
- On completion of the form, click on 'Click here to Add Member's Profile'.

These sections below are for further details and will only appear once you have completed this initial information and saved it. This further information can be captured and you enter in the person's Profile and click on 'Change'. These include:

- In the section headed Postal Address:
  - o Enter the post box number only next to PO Box
  - o Enter the name of the Post Office
  - Enter the Postal code of the Post Office
  - o If not in South Africa, clock on the dropdown and select the correct country
- In the next section headed Family Data
  - o Click on the Relationship Status and select the appropriate status
  - If the person is married, the date of marriage can be included under Relationship
     Date by clicking on the calendar and selecting the appropriate date
  - Members of a family can be linked together by including the Partner ID, Father's ID and Mother's ID. This can only be done if the family member has already been added to the system. To find the ID number, click on the "Find" link. Children cannot be linked for the parent profile. This needs to be done by going to the child's profile and adding the parent's ID
- In the next section headed Privacy Settings
  - Uncheck the relevant box if you do not wish basic details of the member to be seen by others
  - o In the final section headed Church Data
  - Click on the calendar to enter the date the member joined the church
  - o Click on the dropdown box under Member status and select the appropriate status

Once all members of a family have been added, they can be linked together as a family unit through the edit function which can be accessed by clicking on edit next to their name on the All Member list or by using the search function to find and edit members. On the edit page scroll down to Family Data and insert the relevant MA ID number. One can only enter the partner/spouse number and the Parent/Guardian numbers. Children can only be linked from the child's page.

#### Search for a member and print those details

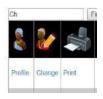

You can search for member through 'Find Member' and a list will appear. You can print the individual person's details. This is useful for visitation, etc. You can print a second page for further details.

#### **Birthdays**

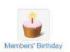

A way of keeping personal contact with the people in a congregation is to remember their birthdays and this can be done by sending them a personal email. Later this will be added to work through the WhatApp. When in this section, click on the email of message section next to the person's name and this will set up the email using your

own system (e.g. Outlook) and message the person immediately. This message can be edited, and a message added t the email before sending.

#### **Anniversaries**

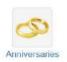

Once you have recorded the member's wedding anniversaries (See relationship date in the Profiles) you can use this section to recognise the celebration events and affirm people's love and relationships.

#### **RIP Anniversaries**

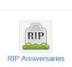

When a person dies this is recorded in the person's Personal Portal under Status as RIP and with the date. Once this is done these names will appear in the "RIP Anniversaries" section in date order for the next 60 days from the current date. You can use this for follow up pastoral contact.

#### When a person dies

In the Person's personal portal go to 'Church Status', and choose RIP from the pull-down menu:

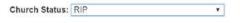

Under Date of Birth you will find the "Rip:" and choose the date of death from the pull-down calendar.

The person will then automatically be moved from the "All Active members" list and placed into the "Non-Active members" list.

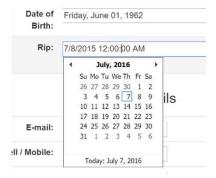

#### Transferring members from one congregation to another

If the person is transferring to another congregation within that Denomination (or another Denomination that is using the same system), they keep the Personal Member Number and the data in their Profile goes with them. The transfer is done through simply changing the congregation's name or number. There is a process to do the transfer involves removing the person leaving from any group/s in that particular Congregation to which they were connected prior to transferring them.

#### Emailing all members (Bulk emailing)

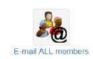

This enable you to send bulk emails to all your members with ease. You will need to set up the mailing lists (See Mailing Lists) for the various emails that you send out. For example, Newsletter, Daily Devotions, Bulletin, Special Notice, etc. Once that is done you can choose the one and send the email.

Take note of a few features here:

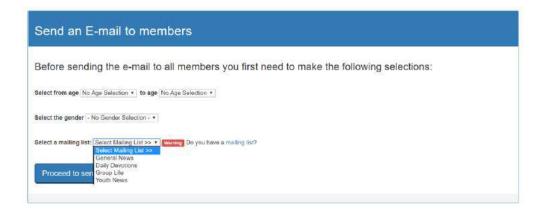

- You can make an age selection from the drop-downs or you make no age selection and the email will send to all your people;
- You can select the recipients of the email by gender or make no selection and this will go to all tour members;
- You choose the nature of the email from your Mailing List (e.g. General Newsletter);
- You choose the sending email address the bulk email is sent from within your system;

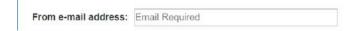

- Then choose the Subject of the email:

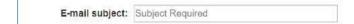

- Attachments:

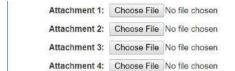

There is the capacity to attach up to four attachments to a recommended maximum of 2 megabytes each. The attachments' megabytes should be kept as low as possible so as to use up

people's data. Always send documents as PDF and use programs like https://smallpdf.com/compress-pdf to reduce their size.

- Email features: Hover over each of the pictures to see what they do

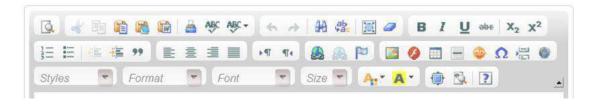

- Inserting a link: If you wish to put in a link to another site, Click on Link and add in the URL address and click OK.

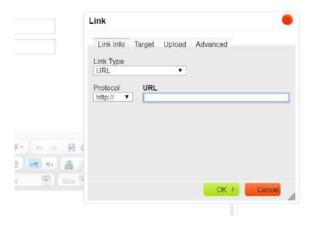

- Inserting a picture: To put in a picture (or a signature saved as a picture), click on image icon, go to Upload, choose the file and upload this to the server

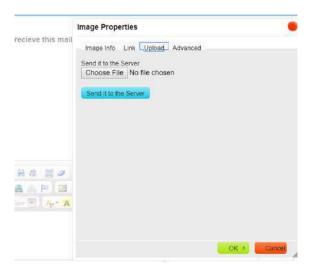

Then edit the picture's size, etc. and click OK.

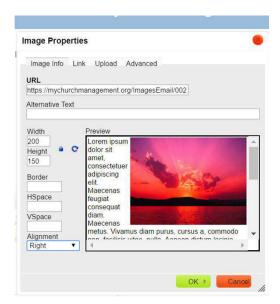

- Mail merging the names: This is done automatically where it inserts the member's preferred name where the {\$var\_srecord name} is:

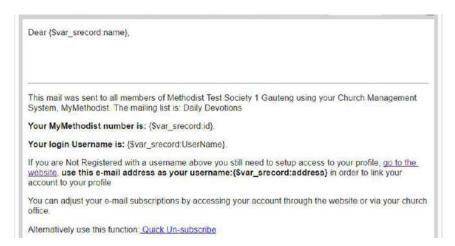

Also the person will see who this is from, which congregation they belong to, their member number and username to show that this is a legitimate email. Thy can also unsubscribe from any one particular bulk email, while still receiving the others.

Then send the email:

Keep this page open until you get the message that the mail has been sent to the server above.

Send E-mail

You will see that it is queued in the bulk email system and may take a while to be delivered,
 depending on the amount of emails being sent at that time.

Your email has been queued for sending on our sever successfully.
You may close this page.

Numbers of members to recieve this mail: 4

What to do if the System's Email set up does not connect to emailing system, e.g Outlook:

Go to Search Window and type in 'Default Programs':

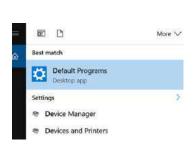

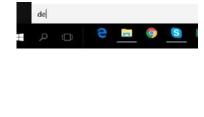

When you click on Default Programs, you will see the following:

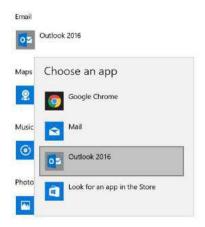

Click on 'Email' and choose e.g. 'Outlook':

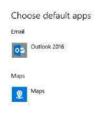

Note on subscribe and unsubscribe: With each email, the members have the option to either continuing to receive these emails, or not. If not, they can then Unsubscribe, and will no longer receive that bulk email. This can also be done by 'Quick Unsubscribe' in one of three ways: in the email, itself; or by logging in and changing in personal portal; or by asking the church office to do it.

## The Mailing Lists

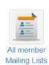

You set up the various mailing lists, as you require, for the bulk emails to the whole congregation. For example: Newsletter, Daily Devotions, Bulletin, Special Notice, etc.

Please note that this section is for the bulk emails, and the other emails to groups within the church are set up and used through the Groups (See Groups).

After clicking on the icon, there is the option for setting up the various types of mailing lists:

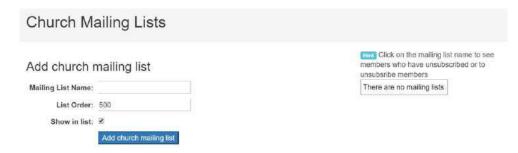

For example: General Newsletter, Daily Devotions, etc.

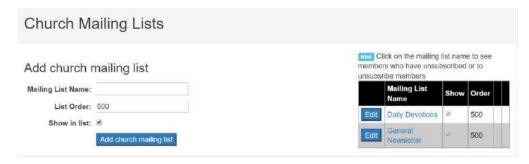

You are also able to see who has Unsubscribed from each bulk email list simply for record purposes.

Having set this up, when sending the email, there is the choice in the pull down:

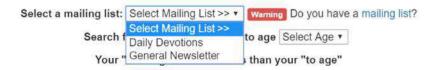

#### Mailing Success for Bulk emails

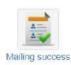

This assist you to see which emails were sent successfully with a drop-down of the latest bulk emails sent by date.

#### Mailing errors on Bulk emails

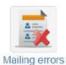

The purpose of this is a diagnostic on email delivery, to discover where an error lies, if the email is not received.

E.g. the email address is incorrect with a colon and not a 'dot': '....@gmail;com' as opposed to '...@gmail.com'

This makes it clear that, if the email was not received and the System has successfully sent it, then the you will need to look elsewhere for the reason why.

#### Add and change baptism records

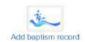

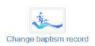

These enable you to **add** and **correct** baptism records to a person's profile. This can replace the written baptismal record, though not the certificate.

Once in this section, select the person by name or number.

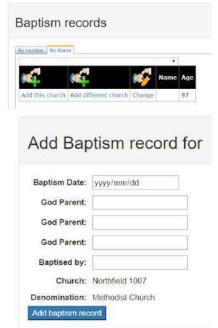

Add this church is if the baptism took place in the church/congregation where you are recording this event.

Add different church is if the event took place in another venue.

When adding the details if this is your venue then then that is recorded automatically e.g. 'Northfield'.

Use the drop-down calendar for the date.

But if the baptism took places at another venue this and the denomination needs to be inserted:

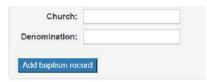

Click the **Add baptism record** to save the entry.

#### Add and change confirmation records

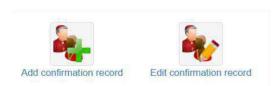

These enable you to **add** and **correct** conformation records to a person's profile, though not the certificate.

Once in this section, select the person by name or number.

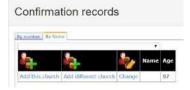

Add this church is if the confirmation took place in the church/congregation where you are recording this event.

Add different church is if the event took place in another venue.

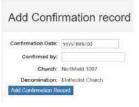

When adding the details if this is your venue then that is recorded automatically e.g. 'Northfield'.

Use the drop-down calendar for the date.

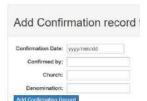

If the confirmation took place at another venue, the officiant minister's name, the church/congregation and the denomination need to be inserted:

Click the **Add baptism record** to save the entry.

#### Transferring members

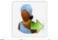

Each congregation can transfer their member to another congregation, but not from another congregation.

If a member has transferred into your congregation and already exists in the System, a notice will appear with the member's name. You will need to conform with that new member if this is correct as there can be a few people with the same name. The email address is often the real identification of the correct person. If this is the person, kindly Google and find the contact details of the previous congregation and ask them to transfer the member.

Transferring out: Click on the icon and you have the option to search for a member by name of member number:

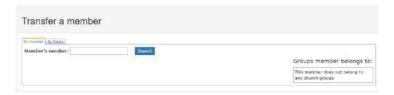

When selected, choose the Denomination, region and then congregation to which the person is being transferred.

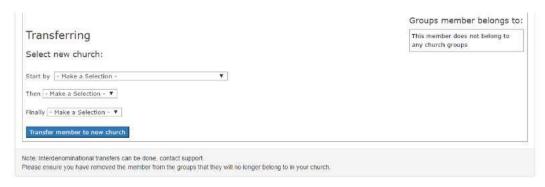

If the person is in a group, this will appear under "Groups member belongs to:", and they will need to be removed from all the groups before the transfer can be done, by clicking on the remove button.

Click on the 'Transfer member to new Congregation'. That congregation's administrator will receive and email of this transfer (if they are using the System). The system will automatically keep a record of this transfer in this portal.

#### Occupation

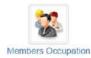

If a congregation wishes to mobilise their volunteer base or simply know the occupations of their people, this facility it can assist with that.

When you click on this icon, some options come up and you can populate the area with the names of the people from your congregation.

For example, under Member's Occupation, click on +Add Occupation Group and create groups in the Accounting section:

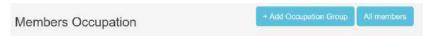

## E.g.: Accounting

| Group Details        | Add Member | Add Friend | E-mail Members | Send App Message |
|----------------------|------------|------------|----------------|------------------|
| Book Keepers         | Click here | Click here | Click here     | Click here       |
| Chartered Accountant | Click here | Click here | Click here     | Click here       |

When you click on this icon, some options come up and you can populate the area with the names of the people from your congregation.

#### **Families**

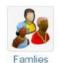

This gives the families grouped together, with the names of the parent/s and the details of the children linked to them.

This will only work when you have linked together through the Personal Portal.

#### Member's Suburbs

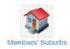

Here you can see where your people live according to the suburbs in which they live. When clicking on the suburb a list will appear under these headings:

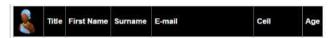

There are many uses for this section. For example, you can have an Area Pastor care for the people in a geographic area; you can manage your minister's time and energy by visiting several people in the same area; you can form Home Groups in that area by seeing who lives there.

#### **Print Families**

This section allows you to see the family units with the names of the parent/s and the linked children.

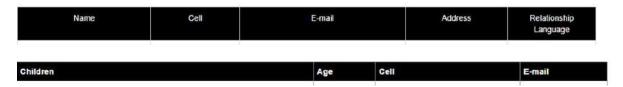

Remember to set this up in the Personal Portals.

#### Lists: All active, Non-active, Excel download and pictures

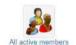

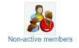

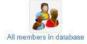

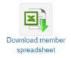

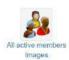

The system allows the members to see the full list of Active members like a telephone directory.

There is also the list of **Non-active** members who are within the sphere of the church's influence, e.g. the RIP's and the parents of children who attend the Children's Church but have not joined to the church. You can also see all of these in one list in **ALL** people in the database.

The **Download member spreadsheet** puts the data onto an Excel spreadsheet, means that several things can be done with the data: labels, nametags, etc. can be made from the Excel version of the data. We did not design the printing capacity directly from the system, because printers and sizes of labels differ.

The **All active members images** list will show the list of people with their names and their images. Remember to put the pictures in their personal profiles.

#### **Grant/Remove Access**

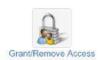

Access is given at this level is given to those who have authority to change the data on the system, namely the clergy and the church administrators and/or leaders. The system's administrator will give the key person Access, and they in turn can give and remove access from people.

Only a person who is on the system and has completed the Registration process will be eligible to be given this kind of congregational access.

There are three areas where Access needs to be given and each is only for that section:

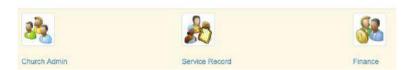

#### Who sees what?

Access is given to each section separately, so that the church leadership can differentiate between who sees what information. For example, the person who captures the Sunday worship attendance can be given permission to add service records, however, will not have access to the entire portal or the Finance portal. Also, only people with access to the financial portal can see its details, not even people who have admin access can see this aspect.

Removal of Access for any person to a portal is at the click of the button:

Remove

#### Registered Web Access

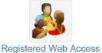

Here the person who has been granted administration access to the system is able to see who has registered on the system using the registration process.

#### Unconfirmed Login Email

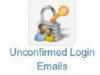

This is only to assist if the member is not receiving conformation emails through the login process

#### Unconfirmed Login Email List

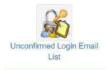

This shows the list of those members who are in the process of registering but need their emails to be confirmed. The local church administrator can do this manually for those on the list which appears.

#### Worship

The Worship Portal is dynamic and will be a very helpful tool for enabling meaning worship events, communication and report keeping.

When you enter this portal, you see the facilities:

- Worship Services
- Worship teams
- All Visitors
- Set up
- Something like this will appear as you add services:

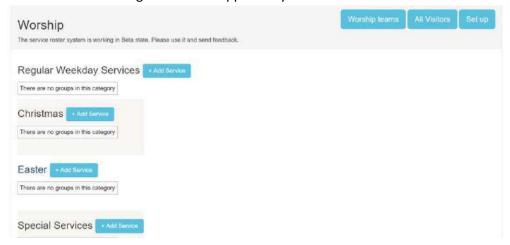

#### Creating and managing worship service events:

To create or add Church services, next to 'Regular Weekday Services' click on '+ Add Service' and the places will appear for you to set up the services with the details.

For example:

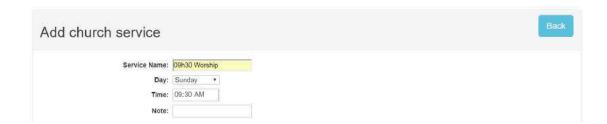

Something like this will appear as you add services:

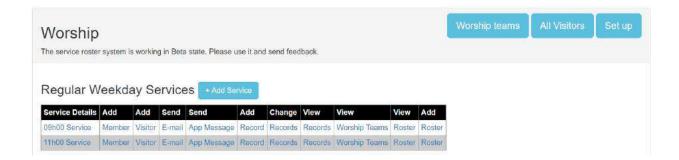

#### Assigning worshippers for a specific Worship service

If you have more than one worship event you can populate that event with those who usually attend that event. Go to 'Add - Member':

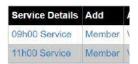

Then select the members form the pull down and complete the details:

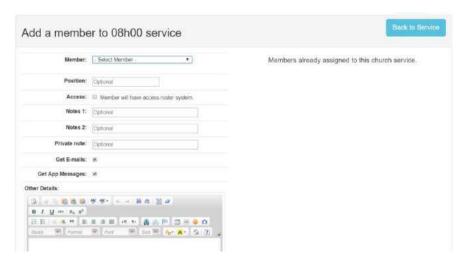

#### Emailing or messaging the worshippers from a Worship service

You have the facility to send a bulk emails or bulk messages to all the worshippers of a specific worship services. For example, you wish to send a specific notice for that worship event of something special happening at only that Worship service.

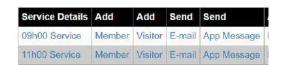

Click on 'Send – Email' and follow the instructions as per emails.

#### Setting up and maintaining the Worship register

To add and update the Service register

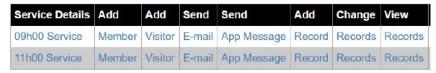

#### Go to 'Add – Record' and this will appear:

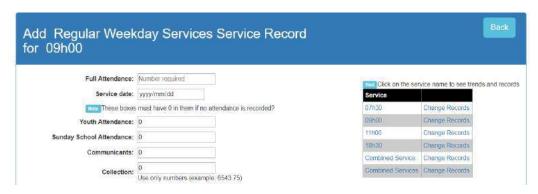

- Select the appropriate service
- Complete the attendance details
- Click on the date of the service and select the date
- Include comments about the service, if desired
- Click on Add service record

#### To edit a service

Click on 'Change - Records' and make changes

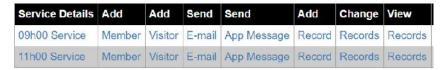

- o Go to the line of the relevant service e.g. 09h00
- o Click under the column Change, 'Records' and make the necessary change.
- o Click on 'Change'.

#### To view the graph of worship trends

In order to view a graphic record of the worship trends in attendance, you will need to have installed a month's worth of data.

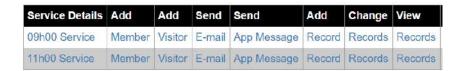

Click on the appropriate service under 'View' click on 'Records' to see trends, which can look like this:

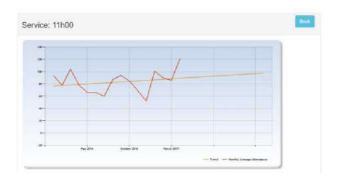

#### Setting up the various teams that enable the Worship services

#### **Important Note:** There are two faces to the Worship Portal:

- 1. Worship Service Rosters: This is where the teams are set up as a once off ask;
- 2. Worship Service Formats: This is where an order of worship is created (see Section 7)

<u>Purpose</u>: We have created this facility to make planning worship easier, while communicating with all the persons involved in worship a pleasing experience. You will be able to:

- honour God by keeping the focus on God;
- smoothly organise and synchronise each Worship services;
- honour the people involved, many of who are volunteers;
- communicate with and harmoniously coordinate the teams of people involved;
- plan annually, quarterly, or monthly, in advance the various rosters;
- create a way for the team members to keep in touch with each other and so manage their availability.

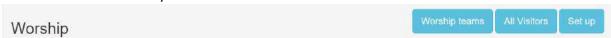

To do this, under 'Set up' click on 'Roster Elements/Aspects' and see the following instructions:

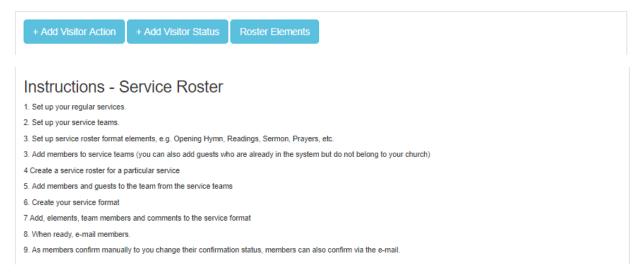

You can create teams, for example:

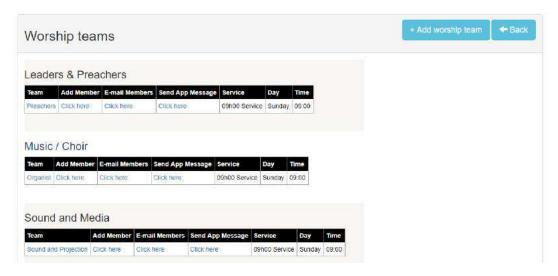

Note: Make the Preachers in a generic group and not allocated to a specific Worship service.

The add people to that group for your membership:

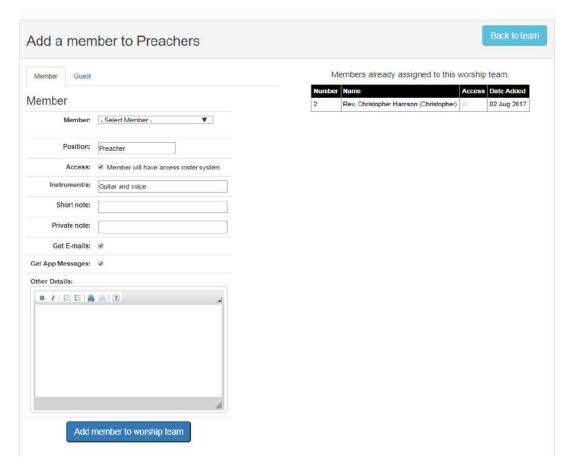

So, the list can look like this:

| Team                   | Grouping            | Add Member | E-mail Members | Send App Message |  |
|------------------------|---------------------|------------|----------------|------------------|--|
| 9am Bible Readers      | Readers & Prayers   | Click here | Click here     | Click here       |  |
| Communion Stewards     | Worship Teams       | Click here | Click here     | Click here       |  |
| Intercessory Team      | Readers & Prayers   | Click here | Click here     | Click here       |  |
| Offertory Steward      | Collection counters | Click here | Click here     | Click here       |  |
| Organist               | Music / Choir       | Click here | Click here     | Click here       |  |
| Preachers              | Leaders & Preachers | Click here | Click here     | Click here       |  |
| Rail Prayers           | Readers & Prayers   | Click here | Click here     | Click here       |  |
| Sound and Projection   | Sound and Media     | Click here | Click here     | Click here       |  |
| Tea Duty Team          | Ushers / Welcomers  | Click here | Click here     | Click here       |  |
| Welcome Desk Team 9h00 | Ushers / Welcomers  | Click here | Click here     | Click here       |  |

## Setting up Rosters with the teams

Worship Service Formats: Having set up the teams, this is where an order of worship is created:

- a. Set up the Service Rosters
- b. General format of the Services
- c. Add Element/Aspect to the list in order
- d. Choose the team members involved
- e. Create a specific order of worship using the elements
- f. Email the members with their duties and the order
- g. The worship team members need to confirm from within the email or find a replacement within the team by going into the MyChurch System.

Firstly, set up Service Rosters, by going to 'Add – Roster':

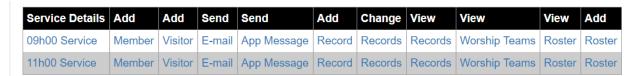

Choose the date and theme, but do not 'go live' until you have set up an actual event. You can add optional notes, for example, the aim of the worship event.

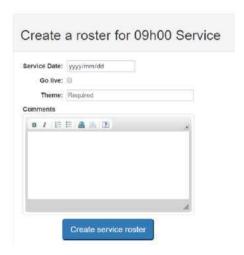

Once you have done a few Rosters, such as for a preaching series, it can look like this:

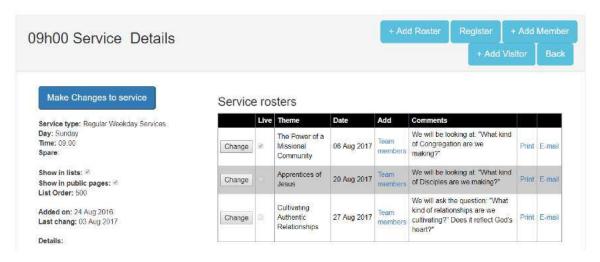

Click on 'Make Changes to Service' to make sure the 'Day' and 'Time', etc. are correct and save them.

## Creating Orders of Worship for Sunday services for your teams

Having the Roster in place you now are ready to select the team so click on 'Team Members' and select the group and the member of that group who will be involved on duty for that worship event:

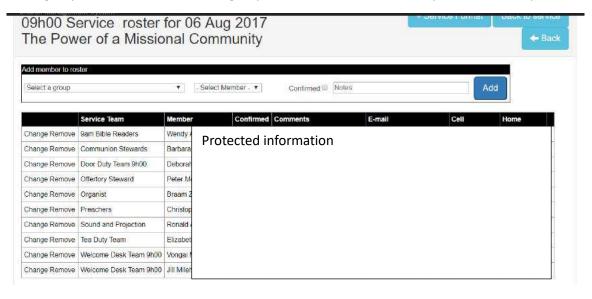

## Elements of Worship and roles

Then set up an Order of Worship with the elements of the worship, for example:

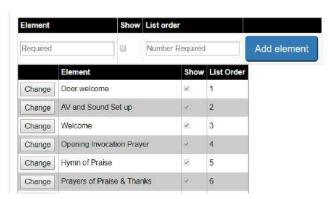

<u>Note</u>: We recommend using in the list order: 10, 20, 30, etc. so that you can add elements later as 11, 12 and 13, etc,

Then populate with each participant allocated to a role:

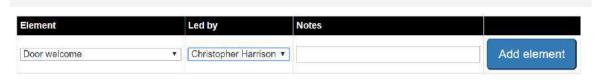

You choose the order of the list from 1 upwards which will be the order of the event in the Order of worship. Which then results in something like this:

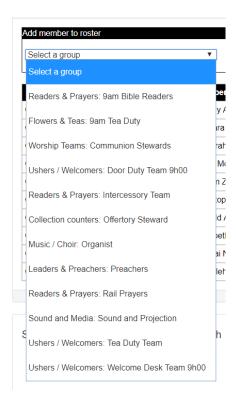

## Format or Order of Worship

Click on 'Service Format' to create the Order of Worship, something like this:

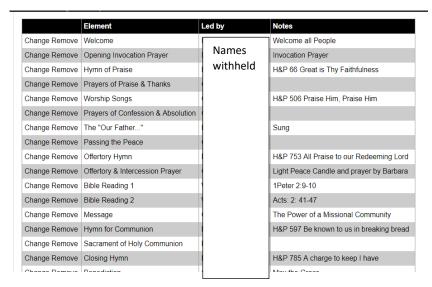

## Printing the Order of Worship

You can then print the order by clicking on 'Print':

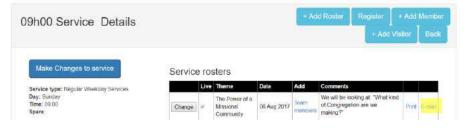

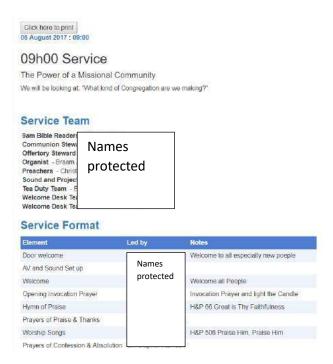

Once you are ready, then 'Go live' then click on 'View – Roster' and choose the date, click 'Change' and tick the Live box:

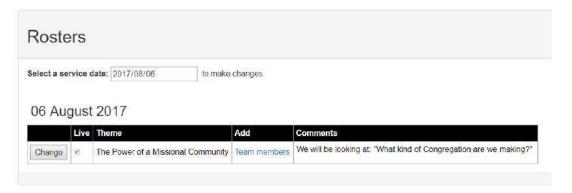

## Then email the team:

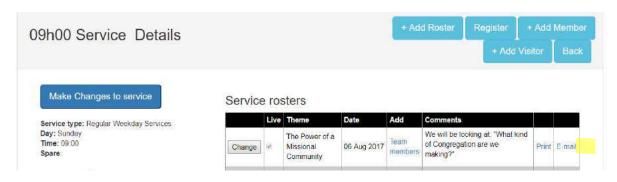

Type in any extra information required to tailor-make the message, and send the email:

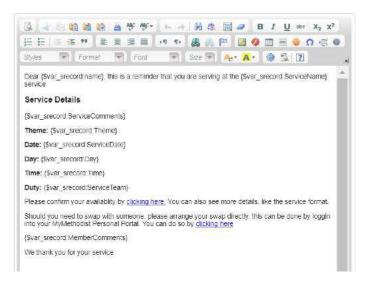

Each person is asked in the email to 'Confirm' their participation by clicking where it is started.

They will be able to swap with another n the team by logging into the System and following the process of requesting another team member to swap.

They will also see the Order of worship and the roles that each person in the team plays.

## Setting up and managing the Visitor's follow-up process

When you open the Worship icon, click on 'Set up':

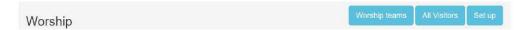

This is where you set up the visitor follow-up process you wish to use.

<u>Purpose</u>: is to give you a facility for you to determine the process that you use to follow-up with new people who connect with you as seekers and who attend a Worship service.

<u>Note</u>: You will need to gain the person's permission to have their names, email and contact details on a Sunday so that you can follow a process of follow-up.

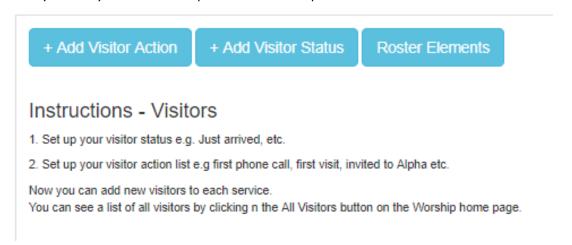

For example:

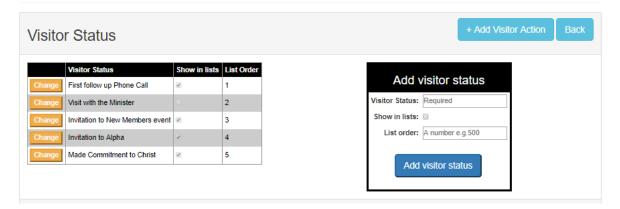

Once the Visitor Action has been planned, you put people in as visitors and can keep a record of where they are in the assimilation process, for example:

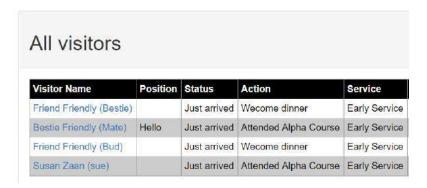

## **Document Vault**

Using the Vault for storing documents

## Uses for the Vault:

For example: Storing important documents, like Title Deeds, Insurance Documents, Audited Financial Statements, as well as photos of the facilities, etc.

As an example: Storing Marriage Documents!

Key Question: How does a couple or the local church store a copy of the bar-coded Marriage Register and copy of their Marriage Certificate for easy accessibility? This is particularly important when a marriage officer relocates or retires or is unavailable?

The key issue: Having completed a marriage ceremony, where do we keep the documents for easy future retrieval and reference by key responsible Congregation's Admin person/s and the couple themselves to Access if/when needed? When the minister moves or dies what happens to the documents?

**The background**: Each marriage officer usually keeps copies of the Marriage Register documents for their records. Where do they save them? (The original and first copy goes to Home Affairs, and the third copy goes to a denominational archive).

**The Solution**: After each marriage the key documents can be stored in the 'Document Vault' Portal of the congregation where the clergy person was stationed at the time of the wedding. Why there?: Most people, if they cannot get hold of the minister who did the ceremony for the copies, will phone

the congregation through which the wedding was arranged.

**NOTE:** The System is set to save Documents for only the local Church to use and to which they have access for downloading:

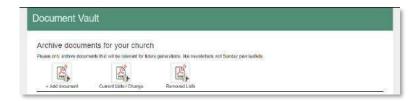

and then a second level for all those in that denomination to load, see and download:

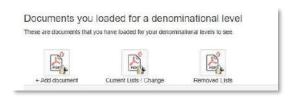

## To get going:

*If you are registered* on the MyChurch System, log in with your user name (your email address) and your chosen password, as is normal practice, and then Click on the Congregation's Portal.

*If you are not registered*, or do not have Access to the congregation's Portal, please register through your denominational MyChurch site (<a href="www.mychurchit.org">www.mychurchit.org</a> and see the links at the bottom of the page) and let us know (via <a href="mailto:Chris@fresh-bread.co.za">Chris@fresh-bread.co.za</a> or <a href="mailto:support@mychurchit.org">support@mychurchit.org</a>) when done, so we can give you Access.

**Step 1**: In the Congregation's Portal, click on the 'Document Vault':

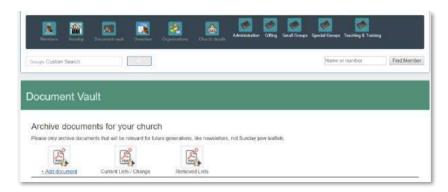

**Step 2**: We are saving a document for viewing by only the local Church team, we go to 'Archive documents for your Church' and click on '+Add document'. This will appear:

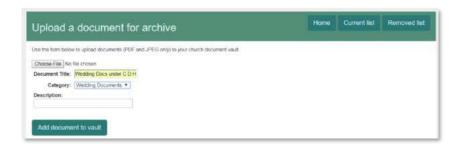

<u>Step 3</u>: This is where the Pdf is inserted as an attachment, type the Title of the file, name where you wish to save it, in this case it is 'Wedding Documents', make a comment on the file as to the contents, and save the document:

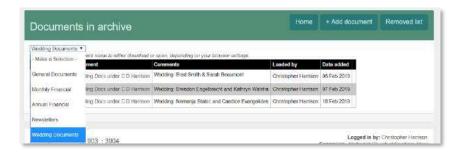

**Step 4**: You can check that it is all saved, by going to the 'Current List' or in 'Lists / change':

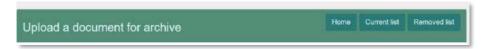

And select the list: 'Wedding Documents':

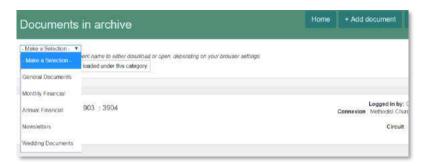

This applies to all documents saved in the Vault.

## Overview

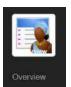

This section is to give you the general statistics and overall summary of the membership of the congregation or region (gender, Active members, Ages, relationship status, disabilities, residential) areas):

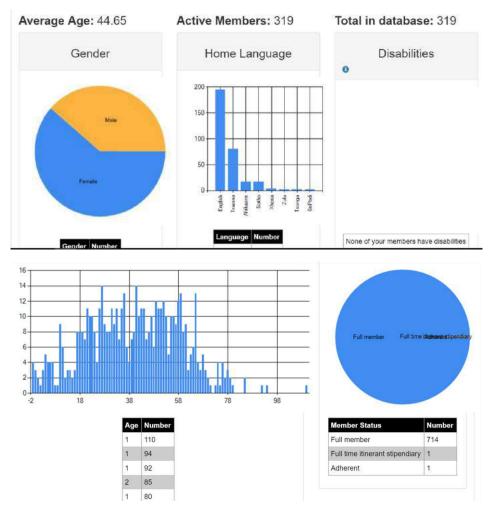

These graphs and statistics are live, and so reflect the immediate situation. They can assist with reports to various bodies that require this, for decision making and leadership strategy.

Under the 'Annual Overview' you will see the statistics for annual reports: for e.g.:

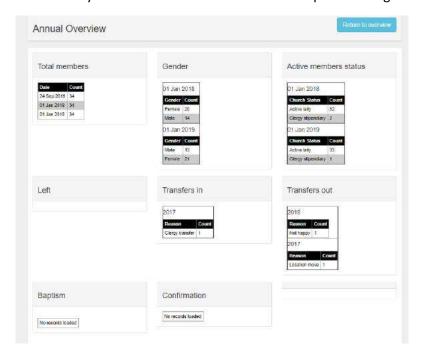

## Organizations: See 'Organisations Portal' in Section 9

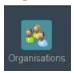

The church office, or persons with congregational Access, connects their members to their denomination's existing and recognised Organisations. (See Organization's Portal for more about that).

## Events: See the 'Events Portal' in Section 10

This portal gives opportunity to create and manage an event, form a Youth Camp to a Conference by managing the sign-ups, registrations, to the payments.

## Church Details

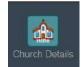

This is where the important information is kept of the congregation's physical location, addresses, email, website and contacts details, etc. Click on 'Contact' to edit and add information:

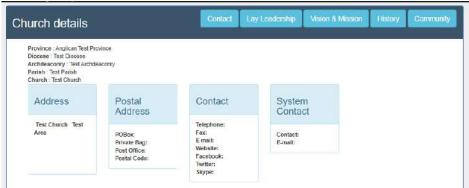

It very important to complete this so that records can be kept of the history of the Congregation for future generations, like the ministers who served there.

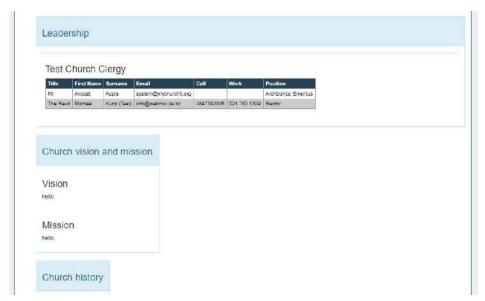

## System email:

## System Contacts System E-mail: For system notifications, e.g, new reigstrations Admin Name: The person who is in charge of the system Admin E-mail: Admin Cell:

This is for the Church Administrator or Membership Secretary and needs an email address to which to send membership related notifications. For example, if a person registers to join your congregation then the system will inform you automatically of this notification.

## Admin email:

This is for the person responsible for the system in the church for notifications from the system developers. For example, an email is for regarding changes to the system and when it may be down for updates, etc. Please make sure you put in the System Administrator (Church Secretary) details so we can remain in contact with them with particular messages that pertain to your congregation.

The two above may be the same person.

## **Section 3: Groups**

One of the amazing things about the system is its versatility through the Groups system. We have set up some, and we can add to this as needed.

The Purpose of this section called Groups is to give you the opportunity to shape the way that you manage the church. A person in the group can connect with the others in that group

**IMPORTANT: PLEASE DO NOT** create a group here for a **recognised Denominational Organization** in this section/Portal. There is a separate and specific Organizations Portal specifically designed for the needs, requirements and nature of those specific organizations.

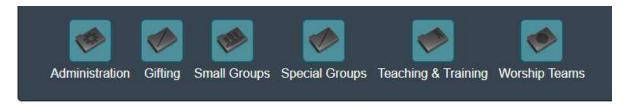

## Administration

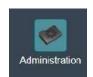

In each section, there are a variety for options for you to create groups and then populate them with the people you wish to have in the group.

For example: Under Administration, click on +Add Group and give the new group a name:

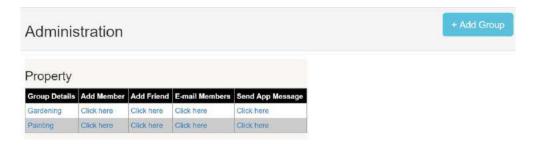

Once a group has been formed, members can be added. Those who are registered on the system can be added under 'Add Member', and people who not registered can be added under 'Add Friend'.

Emails and/or Messages then can be sent to the group using the E-mail Members and Send Messages for those people who have registered in the system and who have Subscribed to the messaging System and have logged in.

## Gifting

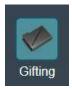

You can choose to set up either Occupational Gifting or Spiritual Gifting groups and populate them.

## **Small Groups**

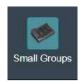

There are different names for small groups in the life of a church and you can select which to use, or a combination of these.

Click on the '+Add Group' and select under which section the group is to be formed, give a name to the group and save it. For example:

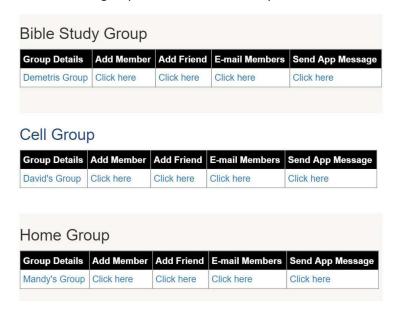

You can then populate these with the members of each group and they can then communicate within those groups via an email and/or the messaging system.

## **Special Groups**

In this is section you can create groups for purpose of ministry, like Leader's Meeting, Elders' Meeting, Men's Groups, Women's Groups. For example:

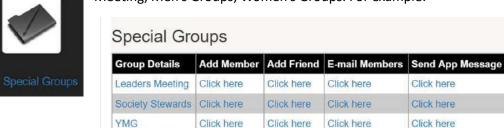

When you click on this icon, some options come up and you can populate the area with the names of the people from your congregation.

## Teaching and Training

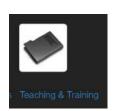

This is a helpful tool to track the discipleship development our people. For instance, create an Alpha group and populate this with those who have attended Alpha.

Click here

Click here

Click here

When you click on this icon, some options come up and you can populate the area with the names of the people from your congregation. There are extra blocks and tick boxes that can be used for anything the church wants to add.

**Note**: By adding a member of a group and giving them 'Access' to that group, this only allows them to see that particular group. They use the feature for the benefit of that group, but without being able to see the rest of the church portal for security reasons.

## **Worship Teams**

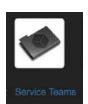

This is covered in another section. Within this icon you can form the various teams that enable the worship services and events. (See 'To Set up a Church Worship Service' above)

You can then populate these, and they can communicate within those groups via an email and/or the messaging system.

## Changing the name of the Group

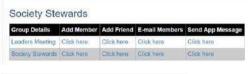

If there is a change to the name of the group then click on the name of the group.

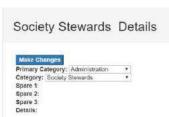

Then click on 'Make Changes' and make the necessary changes.

Then click on 'Make changes to the group':

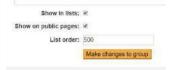

## Changing or deleting the membership of the group

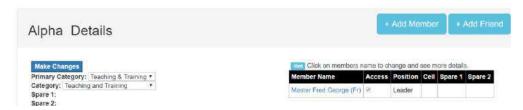

Click on the name. Make the required changes (e.g. giving access to that group, changing the spelling, or deleting the person from that group, etc.)

Then click the relevant instruction:

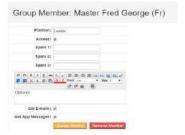

## Section 4: The Financial Portal

(This section was written by a Chartered Accountant and is updated by our Development Team)

## Stewardship

The church giving plug-in will result in members been able to track their giving through the personal portal. This will have a positive effect in encouraging members to fulfil their promises to the church, resulting in an increase of income.

The plug-in for Parish/Congregation and Diocesan/District assessment will be helpful for record keeping.

NOTE: Wherever you see the word PLEDGE it includes a TITHE.

## Access to the Finance Portal:

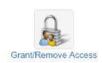

Access is given at the Finance Portal is given to those who have authority to input and change the financial data on the system, namely the clergy and the church administrators and/or leaders. The system's administrator will give the key person Access, and they in turn can give and remove access from people.

Only a person who is on the system and has completed the Registration process will be eligible to be given this kind of congregational access.

Go to 'Grant/Remove Access' in the Member's Portal. There are three areas where Access needs to be given and each is only for that section:

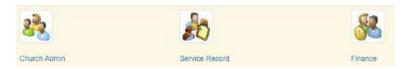

Click on Finance and insert the person's email address and then select the particular person: e.g.:

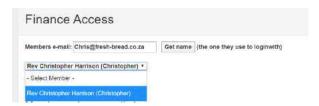

Then click on "Grant Access to Financial Portal:

A list of those who have Access to this portal is shown so you can manage who has access and for easy removal of access when appropriate.

| Members e-mail:   | Chris@fresh-bread.co.za | Get name | (the one they use to loginwith |
|-------------------|-------------------------|----------|--------------------------------|
|                   |                         | Sections |                                |
| Rev Christopher   | Harrison (Christopher)  |          |                                |
| Grant access to t | inancial portal         |          |                                |
| Members v         | who currently have      | access   |                                |

Please remember that this information is ONLY valid for members older than 16.

| Home                                                                     | lome First : Add Pledge Number                                                                            |  | Second : Add Pledge |  | Amend Pledge | Add Cash Pledge |  | Add Bank Pledge |  | Members Contributions |  |
|--------------------------------------------------------------------------|----------------------------------------------------------------------------------------------------|--|---------------------|--|--------------|-----------------|--|-----------------|--|-----------------------|--|
| Pledge Overview                                                          |                                                                                                    |  |                     |  |              |                 |  |                 |  |                       |  |
| Cash Bo                                                                  | Cash Book Bank account Petty Cash Book Budget Extra Bank Accounts Extra Petty Cash Books + Add Extra Book |  |                     |  |              |                 |  |                 |  |                       |  |
| Income a                                                                 | Income and Expenses by Date Income and Expenses by Financial Year                                         |  |                     |  |              |                 |  |                 |  |                       |  |
| Giving by fixed amount Giving by percentage (Used only by the Caribbean) |                                                                                                    |  |                     |  |              |                 |  |                 |  |                       |  |

## **Pledges**

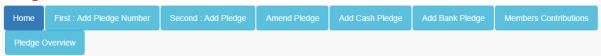

## a. Add Pledge Number

**NB:** Every person that makes a Pledge <u>MUST</u> have a pledge number and it is recommended that the member's System number be used as the Pledge number. This is to link the details for the member in a more efficient manner. If you do not know the member's system number, then go to the member details and write it down.

ALSO seen here circled in red is why it is best to use the member's system number as the pledge number. ONE PLEDGE NUMBER PER PERSON. Not one pledge number per family. DO NOT create a pledge number for every family member when ONLY one person will be paying the contribution.

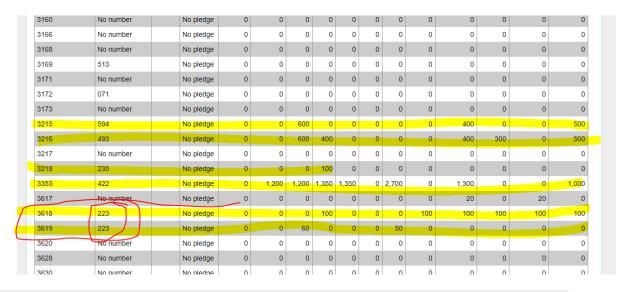

## First: Add Pledge Number It is HIGHLY recommended to use the MEMBER'S SYSTEM NUMBER as his/her pledge number. In some cases this is not an option. So you can link existing pledge numbers to the member's system number here, Member: Ackerman, Paul (Mr) Pledge Number: Add member's pledge number

Select the member's name from the drop-down list.

Enter the member's pledge number.

Select "Add member's pledge member".

This will add the member and his pledge number to the system for further processing.

## b. Add Pledge

(There are three options here and if you have created a pledge number with the system member number it makes it easier from here on because almost everything is about the pledge number)

## Add member's pledge By Member Number By Member Name By Pledge Number

- i. By member number
- ii. By member name
- iii. By pledge number

## b.1 Record by member number

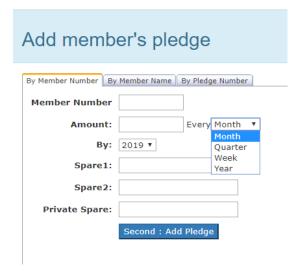

Enter the member's My Church number in "Member no".

Enter the amount pledged "Amount".

Select from the drop-down menu if the pledge is every "Year", "Month", "Quarter" or "Week".

Select from the drop-down menu the financial year to which the pledge relates.

Additional comments can be added in "Spare 1", "Spare 2" or "Private Spare".

Select "Add Pledge".

## b.2 Record by member name

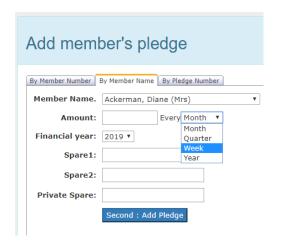

## b.3 Record by pledge number

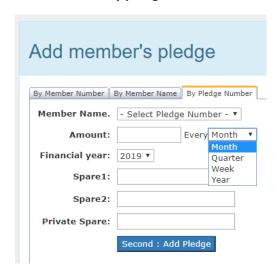

Select "Member name" from the drop-down list.

Enter the amount pledged "Amount".

Select from the drop-down menu if the pledge is every "Year", "Month", "Quarter" or "Week".

Select from the drop-down menu the financial year to which the pledge relates.

Additional comments can be added in "Spare 1", "Spare 2" or "Private Spare".

Select "Add Pledge".

Select the "Pledge number" from the drop-down list.

Enter the amount pledged "Amount".

Select from the drop-down menu if the pledge is every "Year", "Month", "Quarter" or "Week".

Select from the drop-down menu the financial year to which the pledge relates.

Additional comments can be added in "Spare 1", "Spare 2" or "Private Spare".

Select "Add Pledge".

## c. Pledges

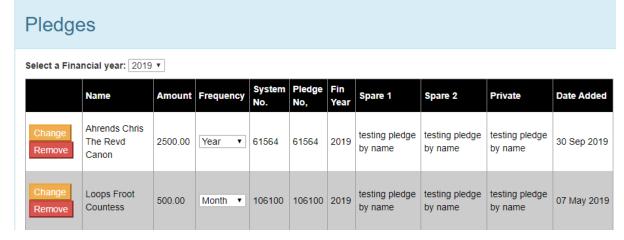

The Pledges will display the consolidated pledges entered for each financial year. Any pledge entered can be changed or deleted by selecting either "Change" or "Remove".

## c.1 Change

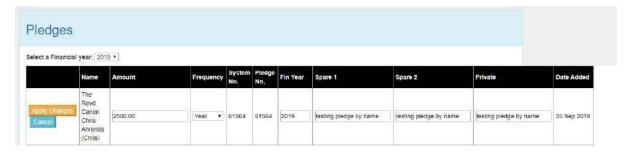

Changes can be made to "Amount", "Frequency", "Fin year", "Spare 1", "Spare 2" and "Private" Select "Apply Change" to make the changes or "Cancel" to discharge any changes.

### c.2 Remove

Select "Remove" to remove the record.

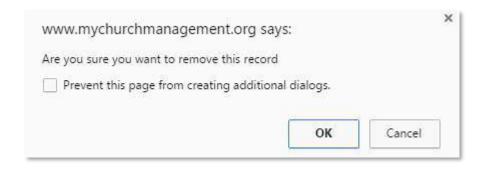

## d. Add cash Pledge

This is for when the member who has Pledged a contribution gives you (the church Administrator) CASH.

The information recorded in the cash Pledge will automatically be recorded in the Cash Book. To record Pledges received in cash, there are three options available:

## NOW PLEASE TAKE NOTE OF THIS FOR ALL AMOUNTS RECEIVED FOR PLEDGES FROM MEMBERS.

The system has been written to record a pledge for the current year. That is to say from JANU-ARY to DECEMBER of the current year which is deemed to be the current FINANCIAL year. The FIRST amount received MUST ALWAYS be recorded has having been received in January or the Overview will not work correctly and the amount received by Financial year will also be out. This is being looked into but if you follow this simple request all will be correct, and we will all be happy.

Let me give an example. A person decided in July to pledge R100 for 12 months. The pledge will be recorded as frequency of 12 but will only be accounted for until December of the current year. It Does Not overflow to the next year. This must be recorded as the same in the NEXT year. The first amount received, i.e. the one received in July, MUST be recorded as having been received in January. There is a DATE RECEIVED box that allows you to change the date the pledge was received. The Financial year and the year of the date received must ALWAYS be the same...... This is for both Cash and Bank deposits...

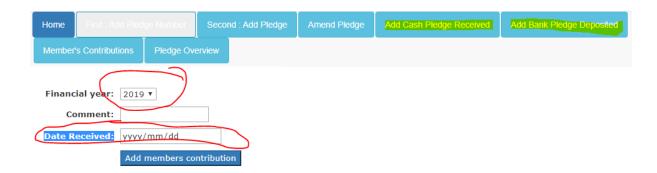

## Add cash received from member By Member Number By Member Name By Pledge Number

- i. By member number
- ii. By member name
- iii. By pledge number

## d.1 Record by member number

Add cash received from member

By Member Number By Nember Name By Pledge Number

Member Number:

Amount:

By: Cash ▼
For: Tithe/Pledge ▼

Receipt Number:

Financial year: 2019 ▼

Comment:

Date Received: yyyy/mm/dd

Add member's contribution

Enter the member's My Church number in "Member no".

Enter the amount received "Amount".

Select the manner in which the pledge was received "Cash" or "Cheque" from the drop-down menu.
Select from the drop-down menu what the pledge was received for "Pledge", "Gift" or "Special Project".
Enter the receipt number.

Select the financial year which the pledge relates to. Include any comments that relate to the entry you are recording that could be useful to others i.e. preparers of financial statements, and Auditors, in the "Comments" column.

Select the date from the calendar. Select "Add member's contribution".

## d.2 Record by member name

Select the member's name from the drop-down menu.

## Add cash received from member By Hember Number Sy Member Name By Pledge Number Member Name: Ahrends, Cv Amount: By: Cash v For: Tithe/Pledge v Receipt Number: Financial year: 2019 v Comment: Date Received: yyyy/mm/dd Add member's contribution

Enter the amount received "Amount".

Select the manner in which the pledge was received "Cash" or "Cheque" from the drop-down menu.

Select from the drop-down menu what the pledge was received for "Pledge", "Gift" or "Special Project".

Enter the receipt number.

Select the financial year which the pledge relates to. Include any comments that relate to the entry you are recording that could be useful to others i.e. preparers of financial statements, and Auditors, in the "Comments" column.

Select the date from the calendar. Select "Add member's contribution".

## d.3 Record by pledge number

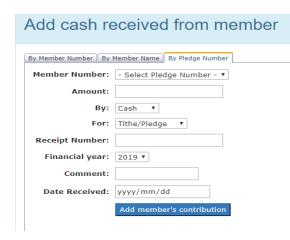

Select the member's pledge number from the drop-down menu.

Enter the amount received "Amount".

Select the manner in which the pledge was received "Cash" or "Cheque" from the drop-down menu. Select from the drop-down menu what the pledge was received for "Pledge", "Gift" or "Special Project".

Enter the receipt number.

Select the financial year which the pledge relates to. Include any comments that relate to the entry you are recording that could be useful to others i.e. preparers of financial statements, and Auditors, in the "Comments" column.

Select the date from the calendar. Select "Add member's contribution".

## e. Add bank Pledge

This is for when the member who has Pledged a contribution deposits the amount received into the church's bank account.

## NOW PLEASE TAKE NOTE OF THIS FOR ALL AMOUNTS RECEIVED FOR PLEDGES FROM MEMBERS.

The system has been written to record a pledge for the current year. That is to say from JANU-ARY to DECEMBER of the current year which is deemed to be the current FINANCIAL year. The FIRST amount received MUST ALWAYS be recorded has having been received in January or the Overview will not work correctly and the amount received by Financial year will also be out. This is being looked into but if you follow this simple request all will be correct, and we will all be happy.

The information recorded in the cash pledge will automatically be recorded in the Bank Account on the system to make it easier to reconcile the bank account. To record pledges received in the bank account there are three options available:

## Add bank deposit received from member By Member Number By Member Name By Pledge Number

- i. By member number
- ii. By member name
- iii. By pledge number

## e.1 By member number

## Add bank deposit received from member By Member Number: Amount: By: EFT \* For: Tithe/Bledge \* Receipt Number: Financial year: 2019 \* Comment: Date Received: yyyy/mm/dd Add member's contribution

Enter the member's My Church number in "Member no". Enter the amount received "Amount".

Select the manner in which the pledge was received "EFT", "Credit Card" or "Debit Order" from the drop-down menu. Select from the drop-down menu what the pledge was received for "Pledge", "Gift" or "Special Project". Enter the receipt number.

Select the financial year which the pledge relates to. Include any comments that relate to the entry you are recording that could be useful to others i.e. preparers of financial statements, and Auditors, in the "Comments" column.

Select the date from the calendar. Select "Add member's contribution".

## e.2 By member name

| By Member Number By | Member Name By Pledge Number |  |
|---------------------|------------------------------|--|
| Member Name:        | Ahrends, (▼                  |  |
| Amount:             |                              |  |
| Ву:                 | EFT .                        |  |
| For:                | Tithe/Pledge *               |  |
| Receipt Number:     |                              |  |
| Financial year:     | 2019 🕶                       |  |
| Comment:            |                              |  |
| Date Received:      | yyyy/mm/dd                   |  |

e.3 By pledge number

Select the member's name from the drop-down menu Enter the amount received "Amount" Select the way the pledge was received "EFT", "Credit Card"

or "Debit Order" from the drop-down menu Select from the drop-down menu what the pledge was received for "pledge", "Gift" or "Special Project".

Enter the receipt number

Select the financial year which the pledge relates to Include any comments that relate to the entry you are recording that could be useful to others i.e. preparers of financial statements, and Auditors, in the "Comments" column.

Select the date from the calendar. Select "Add member's contribution"

# Add bank deposit received from member By Member Number: By Member Name By Pledge Number Member Number: - Select Pledge Number - ▼ Amount: By: EFT ▼ For: Tithe/Pledge ▼ Receipt Number: Financial year: 2019 ▼ Comment: Date Received: yyyyy/mm/dd Add member's contribution

Select the member's pledge number from the drop-down menu

Enter the amount received "Amount"
Select the manner in which the pledge was
received "EFT", "Credit Card" or "Debit Order" from
the drop-down menu

Select from the drop-down menu what the pledge was received for "Pledge", "Gift" or "Special Project".

Enter the receipt number

Select the financial year which the pledge relates to Include any comments that relate to the entry you are recording that could be useful to others i.e. preparers of financial statements, and Auditors, in the "Comments" column.

Select the date from the calendar. Select "Add member's contribution"

## f. Member's Contribution

Member's Contribution is available on member's profile. This will show information on what the member has pledged and what the member has paid as recorded against said pledge. This will be shown for EACH financial year that has been recorded on the system.

The information can be accessed by using any of the three options available:

iii.

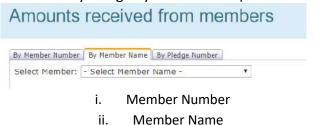

Pledge Number

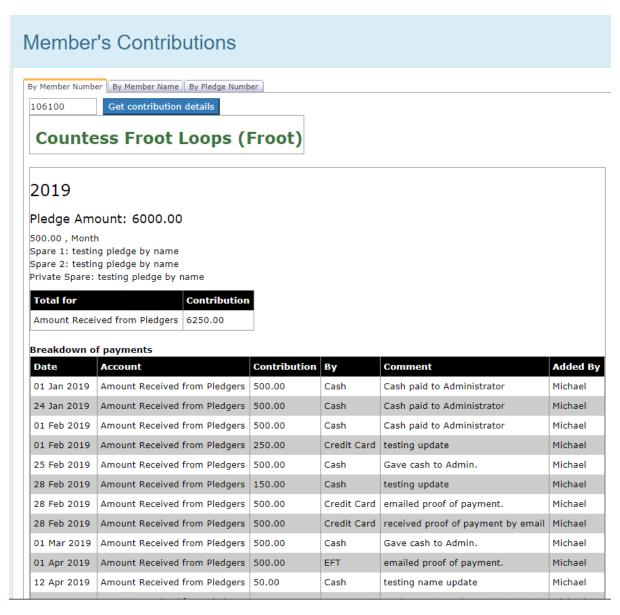

## g. Pledge overview

This is where the system gets lost and confused if you do not capture the first amount received in the January of the financial year. Each year after that will be out as it will assume that the financial year has not been completed.

The system uses the current year as the financial year when recoding the amounts received.

Here is an example of what I mean. NO PLEDGES have been made for 2019 but because the amounts received from members from 2016 did not have the first amount received from members recorded as January the pledges and amounts received from members were carried over each year to the current financial year.

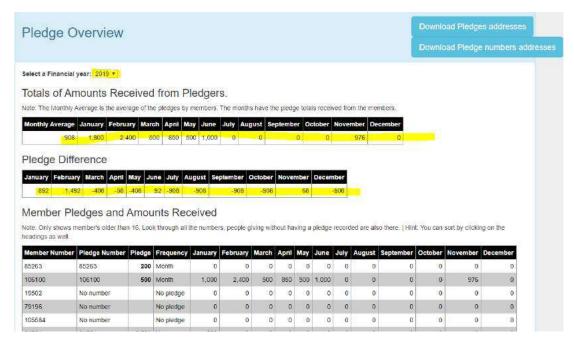

These highlighted in Yellow is what I am referring to. ALSO seen here circled in red is why it is best to use the member's system number as the pledge number. ONE PLEDGE NUMBER PER PERSON. Not one pledge number per family. DO not create a pledge number for every family member when ONLY one person will be paying the contribution.

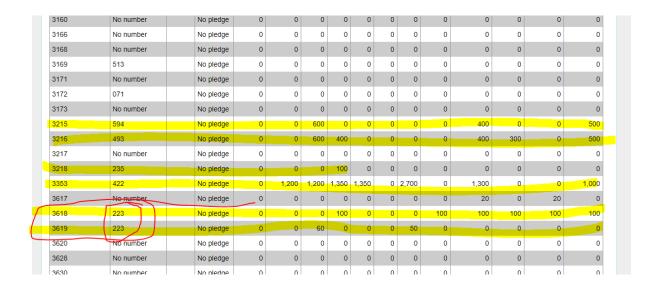

Now for the true reflection of what should be displayed.

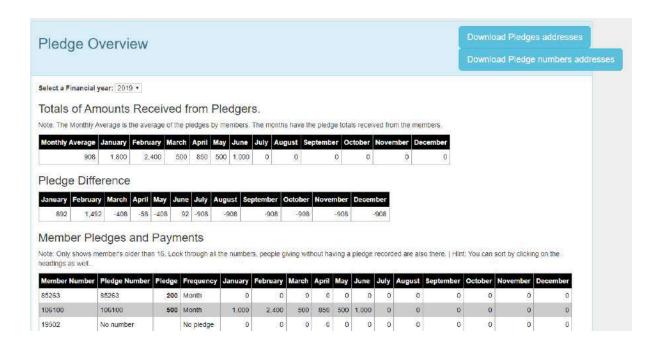

Pledge overview allows for review of:

Totals of Amounts Received from Pledgers: Totals of all the amounts received in a financial year, when captured by using the options of "Add Cash Pledge Received" or "Add Bank Pledge Deposited".

Pledge difference: The monthly difference between the amounts pledged and amounts

received.

Member's pledges: List the members per number, the annual pledged amount, the frequency

and the actual monthly amount received.

## Pledge overview Addresses.

This option will download the address information of all the members who have made a pledge for the current financial year. No monetary value is exported.

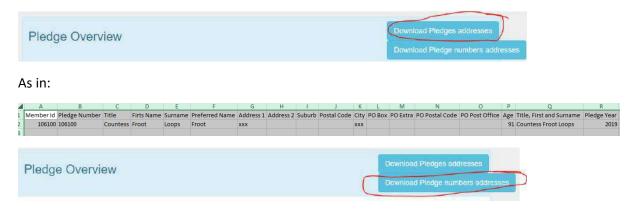

## As in:

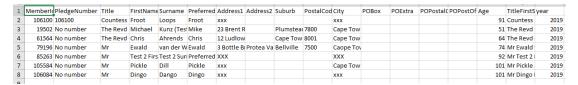

## Financial records

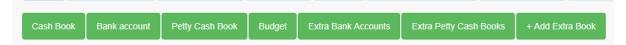

## h. Budget

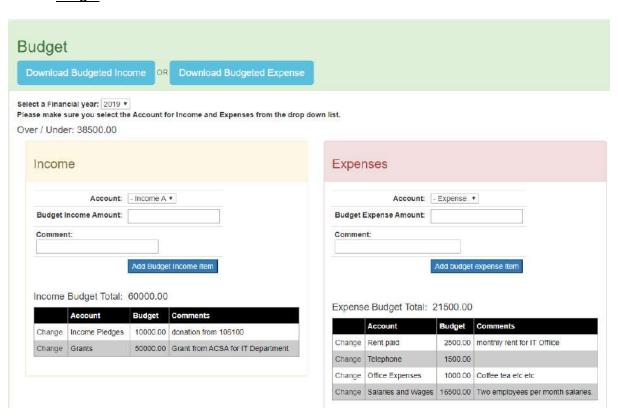

Select a financial year: 2016 v

Select the "Financial year".

### h.1 Income

Account: - Income A •

Select the most appropriate description from the drop-down menu that relates to the entry you are recording.

## Budget Income Amount:

Enter the amount in "Budget Income Amount"

## Comments:

Include any comments that relate to the entry you are recording.

Add budget income item

Select "Add budget income item" to record your entry.

## h.2 Expenses

Select the most appropriate description from the drop-down menu that relates to the entry you are recording.

Budget Income Amount:

Enter the amount in "Budget Income Amount"

Comments:

Include any comments that relate to the entry you are recording.

Select "Add budget income item" to record your entry.

## **Download Budgeted information.**

The information that will be downloaded for each option is what you see on the screen under each of the headings. Each download will be in a separate spreadsheet. Please note that this is sensitive and confidential information and is not for general distribution.

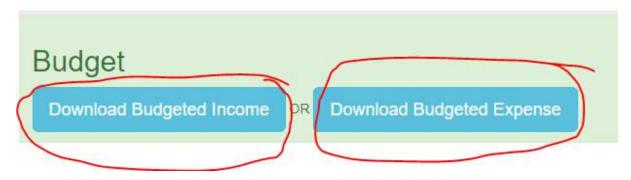

## i. Cash book

The Cash Book is used to record all cash receipts

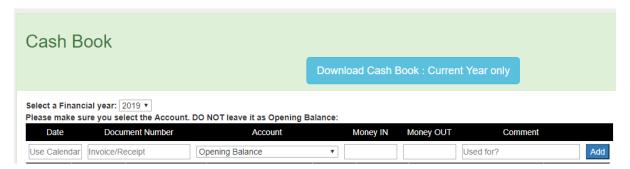

## i.1. Selecting a financial year

Select the financial year you are recording. This selection will be made once and will only have to be updated when you start recording information for a new financial year. The options are available from a drop-down menu.

## i.2 Opening balance

If, at the beginning of the financial year, not all the cash received has been deposited into the bank account, the balance of the cash should be recorded first.

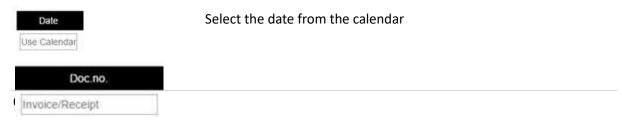

Enter an invoice/receipt number. This reference should be unique as it will assist with the audit process.

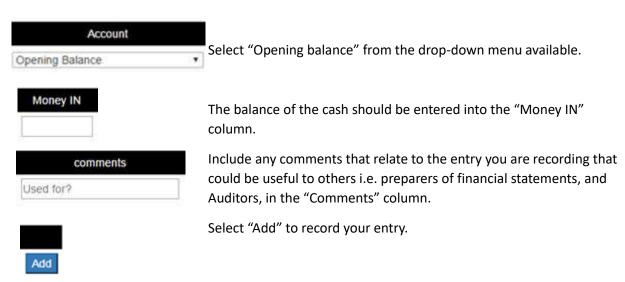

The opening balance entry recorded will be the first line and the balance will reflect in the "Running Total" column.

## i.3 Entries

All other entries recorded during the year will be the same as indicated below.

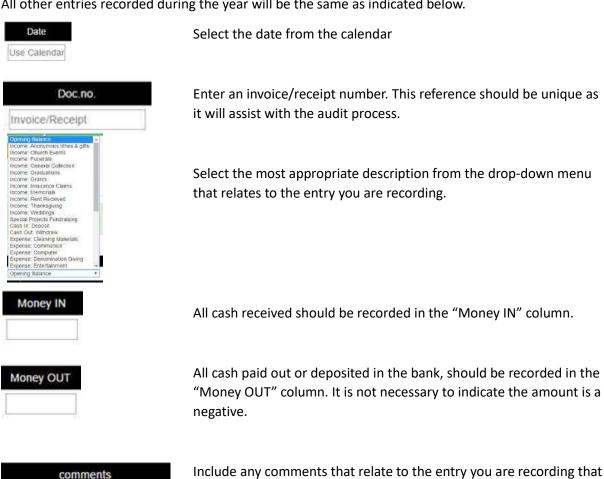

Auditors, in the "Comments" column.

could be useful to others i.e. preparers of financial statements, and

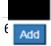

Used for?

## Select "Add" to record your entry.

After each entry, the net balance of the cash will reflect in "Running total". This balance should be reconciled to the actual cash on hand. A variance between the cash on hand and the running total should be investigated immediately as it could indicate an error in recording entries or incomplete supporting documents.

## i.4 Changing/deleting a recorded entry

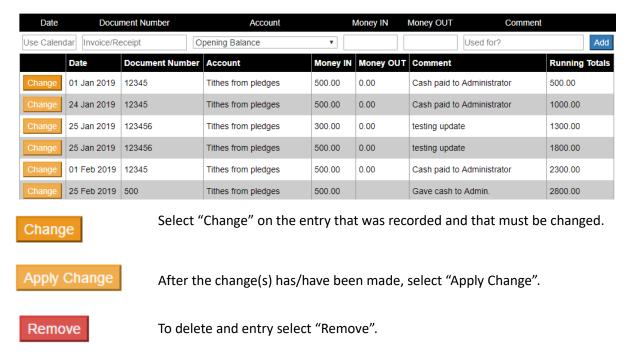

## **Download Cash Book information.**

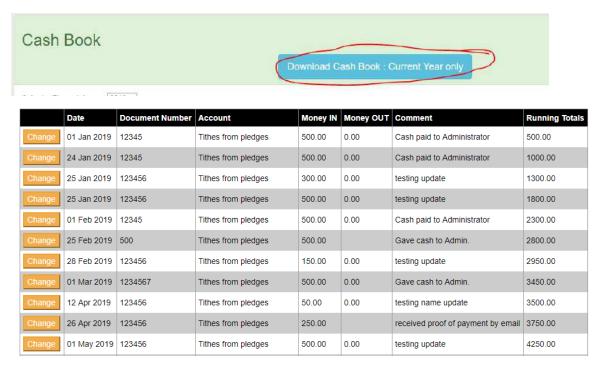

The information on the screen is downloaded to an Excel spreadsheet. This is to assist you to get the information into your Financial package easier, be it Sage or Pastel or any other package.

## j. Bank Account

The Bank Account is used to record all transactions in the bank/current account.

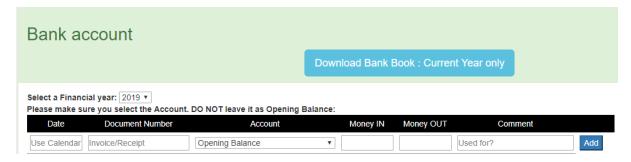

## j.1 Selecting a financial year

Select the financial year you are recording. This selection will be made once and will only have to be updated when you start recording information for a new financial year. The options are available from a drop-down menu.

## j.2 Opening balance

If starting a new financial year, the opening balance of the bank account should be recorded first.

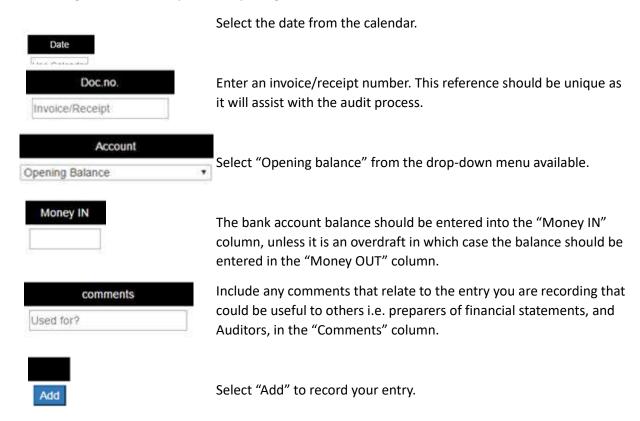

The opening balance entry recorded will be the first line and the balance will reflect in the "Running Total" column.

## j.3 Entries

All other entries recorded during the year will be the same as indicated below.

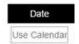

Select the date from the calendar.

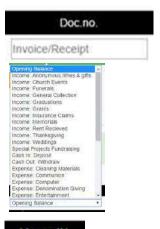

Enter an invoice/receipt number. This reference should be unique as it will assist with the audit process.

Select the most appropriate description from the drop-down menu that relates to the entry you are recording.

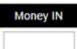

All cash deposits, EFTs received, or cheques deposited should be recorded in the "Money IN" column.

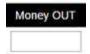

All payments by cheque, EFT, debit or stop orders, or cash withdrawn should be recorded in the "Money OUT" column. It is not necessary to indicate the amount is a negative.

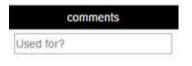

Include any comments that relate to the entry you are recording that could be useful to others i.e. preparers of financial statements, and Auditors, in the "Comments" column.

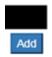

Select "Add" to record your entry.

After each entry, the net balance of the bank account will reflect in "Running total". This balance should be reconciled to the bank account balance. A variance between the bank account balance and the running total should be investigated immediately as it could indicate an error in recording entries or incomplete supporting documents.

## J.4 Changing a recorded entry

|        | Date        | Doc.no. Account Cash IN Cash OUT |                 | Cash OUT | Comments | Running Total |        |
|--------|-------------|----------------------------------|-----------------|----------|----------|---------------|--------|
| Change | 01 Jan 2016 |                                  | Opening Balance | 100.00   |          |               | 100.00 |

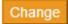

Select "Change" on the entry that was recorded and that must be changed/deleted.

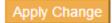

Once the change(s) have been made select the "Apply Change".

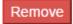

To delete and entry select "Remove".

## **Download Bank Book information.**

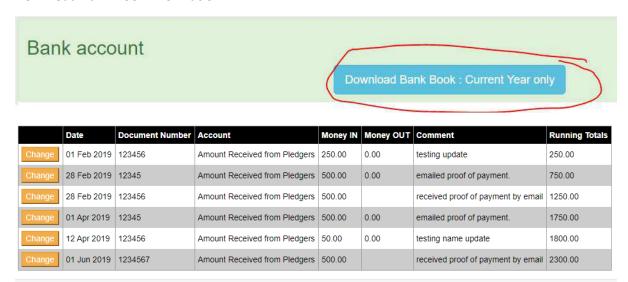

The information on the screen is downloaded to an Excel spreadsheet. This is to assist you to get the information into your Financial package, be it Sage or Pastel or any other package.

## Petty cash

The Petty Cash is used to record all petty cash transactions.

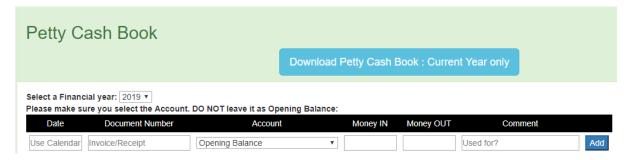

## k.1 Selecting a financial year

Select the financial year you are recording. This selection will be made once and will only have to be updated when you start recording information for a new financial year. The options are available from a drop-down menu.

## k.2 Opening balance

If starting a new financial year, the opening balance of the petty cash should be recorded first.

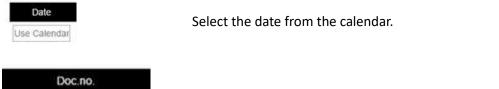

Invoice/Receipt

Enter an invoice/receipt number. This reference should be unique as it will assist with the audit process.

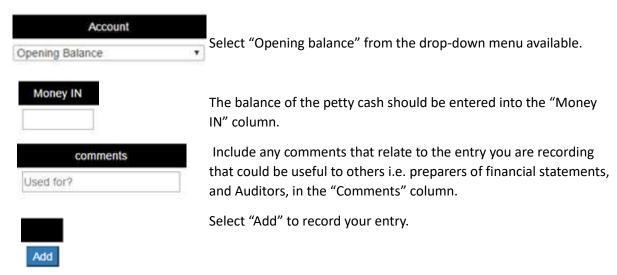

The opening balance entry recorded will be the first line and the balance will reflect in the "Running Total" column.

## k.3 Entries

All other entries recorded during the year will be the same as indicated below.

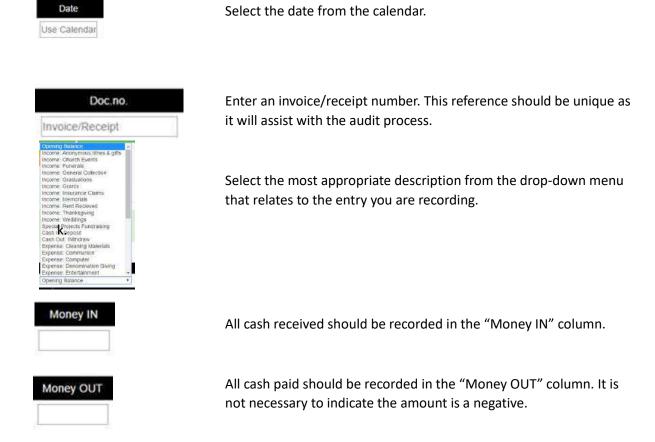

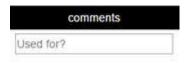

Include any comments that relate to the entry you are recording that could be useful to others i.e. preparers of financial statements, and Auditors, in the "Comments" column.

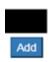

Select "Add" to record your entry.

After each entry, the net balance of the petty cash will reflect in "Running total". This balance should be reconciled to the petty cash balance. A variance between the petty cash balance and the running total should be investigated immediately as it could indicate an error in recording entries or incomplete supporting documents.

#### k.4 Changing a recorded entry

|              | Date        | Doc.no. | Account                                                               | Cash IN | Cash OUT | Comments | Running Total |  |
|--------------|-------------|---------|-----------------------------------------------------------------------|---------|----------|----------|---------------|--|
| Change       | 01 Jan 2016 |         | Opening Balance                                                       | 100.00  |          |          | 100.00        |  |
| Change       |             | Select  | ect "Change" on the entry that was recorded and that must be changed. |         |          |          |               |  |
| Apply Change |             | Once    | Once the change(s) have been made select the "Apply Change".          |         |          |          |               |  |
| Remove       | е           | To del  | ete and entry select "Re                                              | move".  |          |          |               |  |

## Download Petty cash Book information.

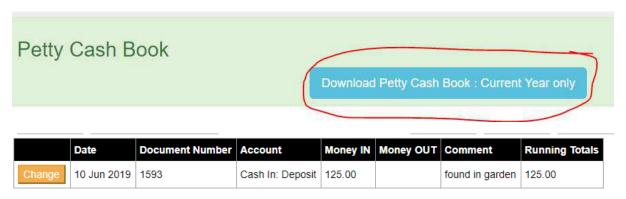

The information on the screen is downloaded to an Excel spreadsheet. This is to assist you to get the information into your Financial package easier. Be it Sage or pastel or any other package.

## I. Additional Cash Book, Bank Account or Petty Cash

If more than one Cash Book, Bank Account or Petty Cash is required, the option is available. There is no option to download this "extra" information to the Excel spread sheets.

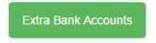

Select "Extra Bank Accounts" to create additional bank accounts.

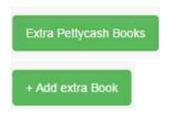

Select "Extra Petty Cash books" to create additional bank accounts.

Select "Add extra book" to create any other additional cash related accounts that require separate recording. And complete the required fields. i.e. Book name and Comments

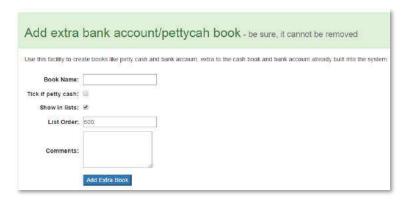

## Reporting – Congregation or Parish income and expense

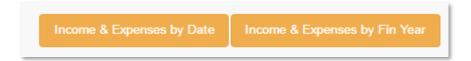

## m. Income & Expenses by Date

This report can be generated to view the income and expenses for a specified date range.

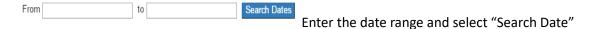

## n. Income and Expenses by Fin Year

This report can be generated to view the year to date income and expenses for a financial year and comparing it to the annual budget.

Select the financial year

Select a Financial year: 2016 ▼

## Reporting – Denominational assessment/contribution

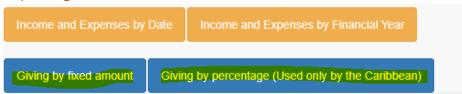

## o. Giving by percentage

A report can be generated for assessments/contributions made based on a percentage of income. (Used only by the Caribbean)

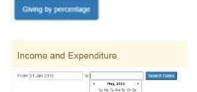

For income and expenses relating to a specific period, select the start date of the report and the end date of the report by selecting the date from the calendar.

Select "Search Dates"

## p. Giving by fixed amount

A report can be generated for assessments/contributions made compared to the commitment made. The regional or diocese office will complete the information and the parish will use it as an audit trail of payments made.

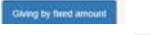

Select a Financial year: 2016 ▼

Select the applicable financial year.

# Section 5: The Messaging System

## What is the Messaging System?

The Messaging System is in development so the system can use WhatsApp and SMS.

## Why we will use WhatsApp and SMS

There are many reasons for this:

- 1. **Increased membership engagement**: WhatsApp is a widely used platform for communication for increasing number of people, while SMS is still used by many because it does not require the purchasing of data. A messaging gives you a way to connect you're your membership quickly and easily, allowing them to take action and participate.
- 2. **Relevant messaging leads to increased engagement**: A messaging to the specific group means that you can send the right message at the right time to users who are interested. It is known that when a relevant messaging is sent it leads to an increased sense of belonging, engagement and action.
- 3. It is simple both for sender and receiver: Messages are easy to create, send and receive!
- 4. **Instant and effective communication**: There is no better way to get out quick, important information than a messages. Think about it: When a phone beeps with a message people are more likely to immediately open the message. They are delivered and opened quickly allowing members an immediate engagement.
- 5. **No junk folders**: Email is still a great means of your communication, but there is so much junk mail and junk sms' which clog our inboxes.

## Section 6: The Denominational Portal:

This is for Denominational use in a subcontinent. This is where the General Assembly or Conference, or highest level of authority.

## **Features of the Portal**

- See an overview of the Denomination's demographics
- Easily search for churches or members in your region
- Update and maintain list of Denominationally created groups
- Update and maintain list and records of all clergy and lay-leaders in the Denomination
- Update and maintain list and records of Denominational staff
- Email or message denominational leaders in bulk or as per position held
- E-mail or message all the church members in Bulk, or individuals

We use the one Denomination as an example.

# What this portal offers

This Denominational Portal includes these areas:

#### Home:

- To manage the Clergy and Lay Leaders Roles, positions and terms of service
- o For Organisations: These are the Denominational Organisations, Schools and staff

#### Members:

- To add members, see all active and non-active members lists, members lists by Status and the Birthday list
- o For granting access: Grating Access to the various levels of the System;
- o To send Messages: Bulk emails and bulk messaging
- Communication Groups: Created groups for specific communication
- **Service Register**: An overview of the total worshipping attendance per Sunday through the Region, recorded per year.
- Document Vault: For safe keeping of important documents for private or public viewing
- Overview: Shows relevant graphs, statistics and numbers
- **Structure**: Where all levels in the Denomination's sub-groups, like Dioceses, Circuits, Parishes, and extensions are seen.
- Church details: Where the central office addresses and contact information is recorded
- **Church Events**: Where events can be created and managed from this level, as in General Assembly annual meetings or special functions.

The opening page of the Portal shows what it offers:

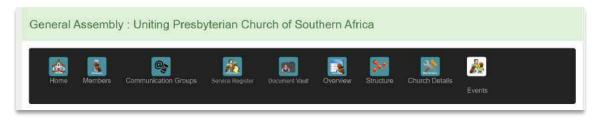

#### Home:

Here the roles, positions and timeframes are recorded, and through which communications can be sent to each of these.

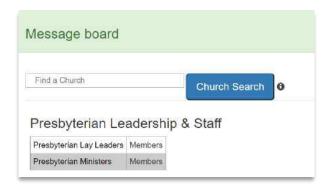

And then where the Denominational Organisations are managed:

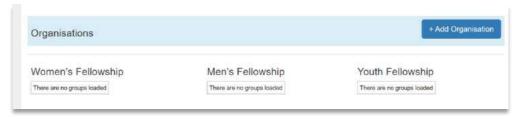

## Roles, positions and timeframes:

This is created so that you can see who is in what position/role and the terms of holding office (for how long), and then communicate with them according to those roles.

Clicking on 'Members':

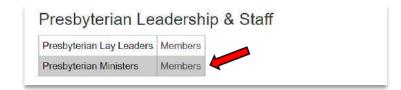

And you will see this:

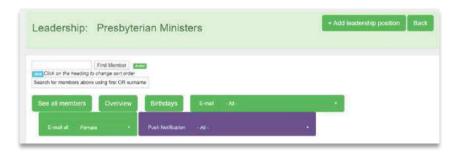

Under see all Members, you will see those who are in the various positions, their dates of

### In this section you can:

- o Find a member
- See all the roles, stations and timeframes for each person
- See and overview of the ages, genders, status and statistics
- Send Birthday messages: A list from which we can email and send birthday messages
- Send emails and messaging to all or various groupings
- See the list of the all the denominations clergy

### appointment, and more:

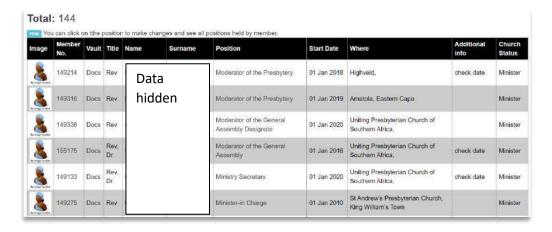

## Creating the list of Ministers, Clergy, Deacons, and other role players:

Click on 'See all members' to see all clergy:

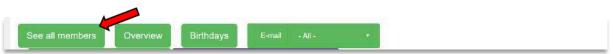

To add new roles, click on + Add Leadership position, then complete the following:

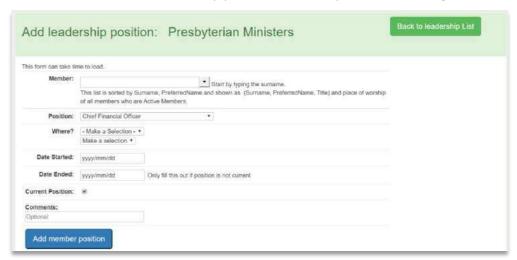

Once done a list will appear.

To make changes or show the end of the timeframe for the appointment, click on the role. If incorrect, click on 'Make Changes' and delete the entry.

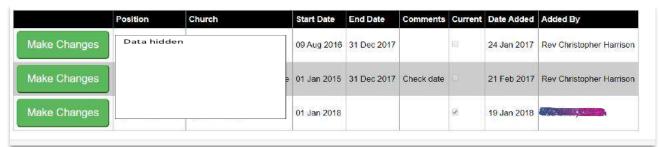

If the term of the appointment or timeframe has ended, enter 'Make Changes' and enter the 'Date Ended' and untick the 'Current Position' box. Then 'Apply Changes'.

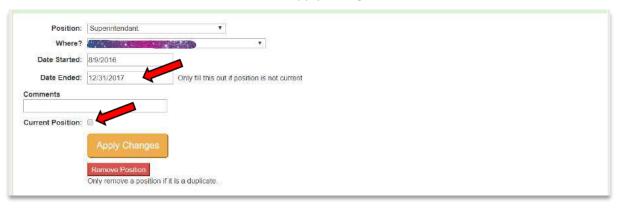

## Lay Leadership Appointments:

This is entered and applied in the same way.

#### Vault: Individualised

You can add important documents to specific Clergy Person's Vault:

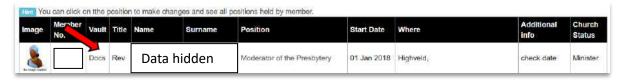

e.g. an Ordination Certificate or Qualifications:

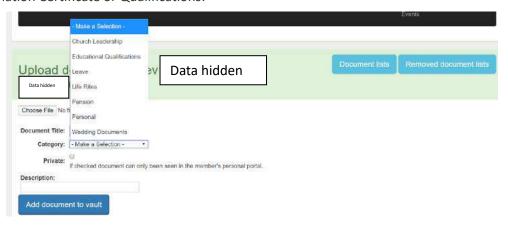

You can them see what has been saved and add or delete as required:

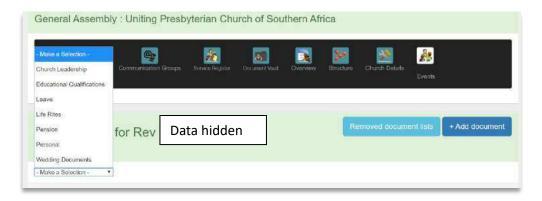

The Clergy/Minister's 'Overview' shows statistics related to that portal: Average age, Genders, languages, Disabilities, Ages, Status' and roles:

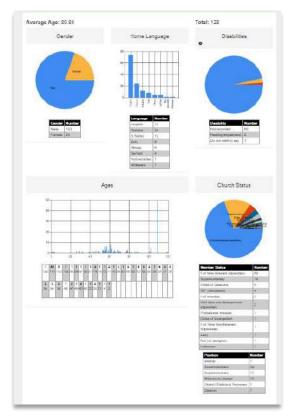

Messaging people: For example, to message a person on their birthday, click on the email and it generates an email which you can then personalise and send to that person:

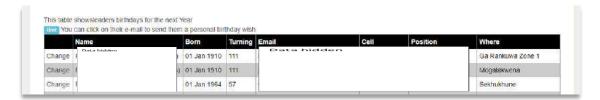

#### Communications via email:

The dynamic of this system is that it is integrated so that, once a role is established, it links to the various relevant groups where this role or Status is required.

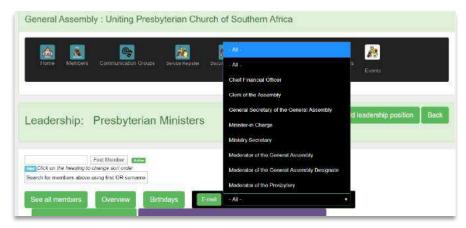

This applies to ALL communications. The System automatically sorts the roles into emailing groups for ease of communication: e.g. 'All' or other selected ones like 'Priests'

When sending a general email to all the members in the Synod, there is also a **sort** function based on Gender. So, if you wish to send an email to all and only the ladies in the Synod, here is where you do that:

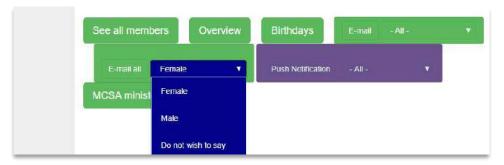

The normal ways of sending emails exists as in other portals, including setting up the mailing lists and even create a signature as a Jpeg to insert at the end of each email.

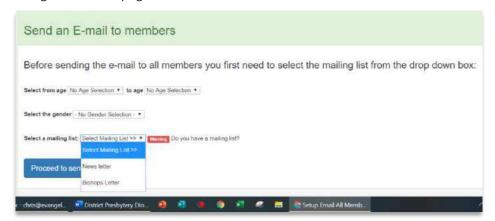

Once the Mailing lists is selected, click on 'Proceed to email' where the body of the email is typed or copied, spell-checked and edited before sending.

**NOTE**: The Bulk Messaging System is currently being improved to include WhatsApp and SMS.

#### Members:

Much here is self-explanatory, so only two areas are highlight here, while others are explained above.

#### In the Members' section:

- Add a member
- Member's Access: Where access to the various levels of the System as grated and removed
- A birthday list for the whole region
- See all he active and non-active members in lists
- See members in lists by their Status (e.g. Theological Students)
- Communications: via email and messaging, and email reports

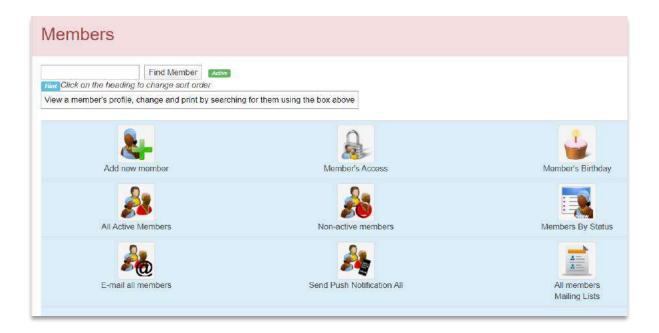

## Member's Access:

Specific Access is needed for

• **Finance Portal**: with extra steps for security, of inserting an email address in the required block, finding them and then grating them Access. This is if they are registered in the system. I list appears as to who has access for the various congregations.

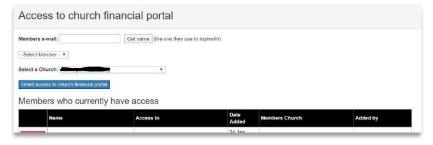

Children's Portal: ACCESS TO THIS PORTAL IS ONLY GRANTED HERE: This has more
explanation in the Section on the Children's Portal, but for is done for the security of childcare, and to be compliant with the Children Protection laws. Access to this portal is
restricted, and permission is given at this level. This involved inserting an email address,
finding the person in the pulldown, selecting the member and then granting them Access. A
list appears of who has access to this portal.

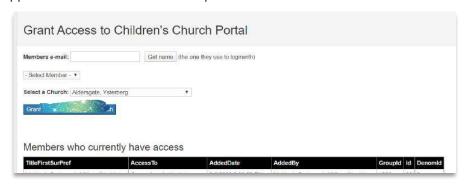

### Members by Status:

Here you can see a report in a list of all who are in a specific 'Status' in the whole region, by selecting from the pull-down:

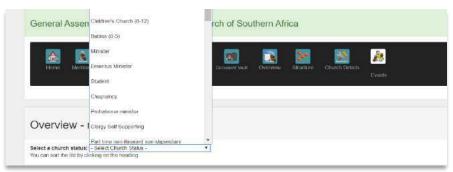

#### Communication Groups:

This applies where groups are needed that are not in the set groups by Role and Title. Add a mailing list and populate it with the required members:

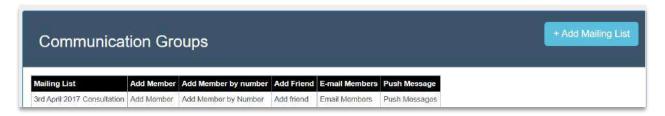

Sending messages, adding and removing members (and even adding people who are not members in the System which we call 'Friends'), enables management of communication very easy and for a number of role players.

## Worship Attendance Register

This gives an overview of the numbers of worshippers, children, youth and folk whom have taken communion each week, etc. This can hold historical records over many years. E.g.

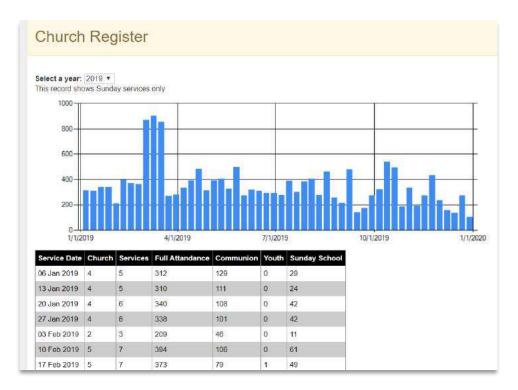

# Document Vault:

Here important documents can be stored. Example: Title Deeds, photographs of facilities and building for insurance purposes. They are stored for the Denominational level or for a specific congregation.

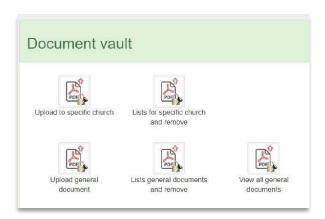

#### Overview:

This is a powerful tool to see an umbrella view of the statistics of the denomination.

Here is an example of the graphs:

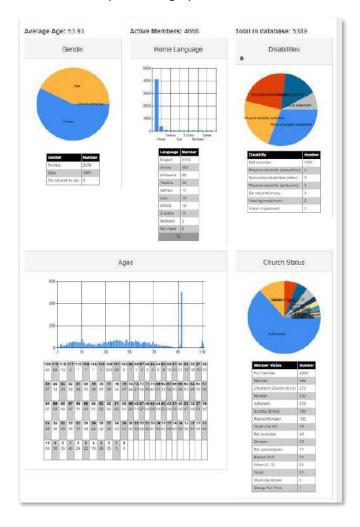

# Are numbers important?

Note:

- There is a book in the Bible called numbers
- In Jesus' parable on the lost sheep, how did the shepherd know that one was lost?
- Not is interested in both quality and quantity: "Come follow me and I will make you fishers of people."
   Both/And.
- One person is as important as another, because God loves ALL people. The one who is unchurched and dechurched matters to God as much as the one in the church.

And the specific number of each congregation can be seen:

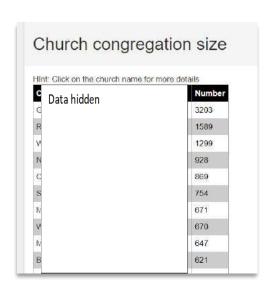

## Structure:

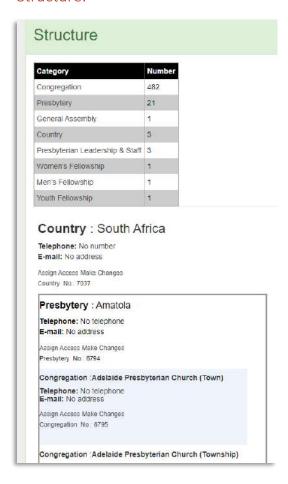

Here the whole Region's Structure can be seen. Here is where any Amendments are made, and another place in the System from where Access can be given to congregation's portals.

NOTE: If an additional congregation is needed, this can be easily done and is a service we offer, so kindly contact <a href="mailto:support@mychurchit.org">support@mychurchit.org</a> with all the relevant information and this will be done for you.

## **Church Details:**

Here the contact details are saved, which link into the Denominational websites, where applicable, and where historical information, statement of purpose, vision the like, can be recorded.

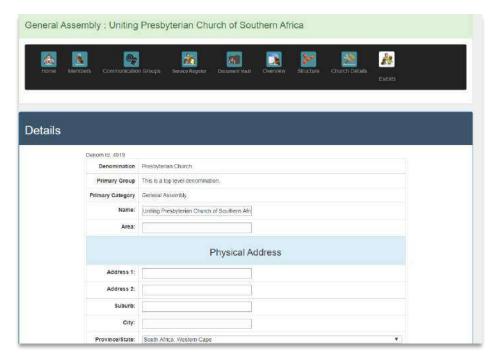

## Events:

There is another Section (Ten) which outlines this aspect in more detail.

Significant events like Youth Camps and Conventions can be organised from this Portal. If online payments are involved, then another step is required at a Denominational level and will need to be activated for codes for online payments. There is a list of all events in the Region:

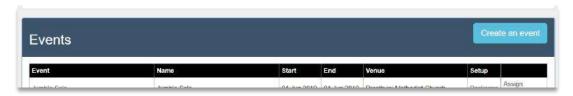

Creating an Event: The basics on how to create and event are: Click on 'Create and event' complete the fill in spaces and save.

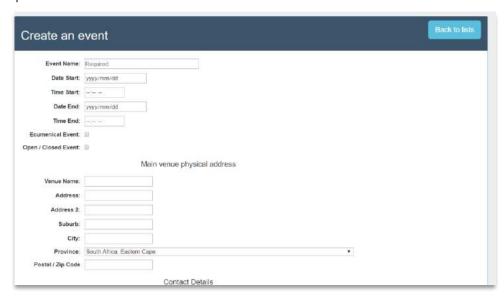

You then can advertise via email and social media, inviting people to log into their Personal Portals, click on 'Events' and sign up for your scheduled event.

# Section 7: The Regional Portal: Synod / Diocese / District / Presbytery

This is for Denominational use in a region like a Synod, District, Presbytery or Diocese. This is the place for the regional structure to use the System for their work.

## **Features of the Portal**

- See an overview of the regions' demographics
- Easily search for churches or members in your region
- Update and maintain list of regionally created groups
- Update and maintain list and records of clergy and lay-leaders in the region
- Update and maintain list and records of regional staff
- Email or message regional leaders
- E-mail or message all the church members in Bulk, or individuals

As an example, we use a Methodist District/Synod:

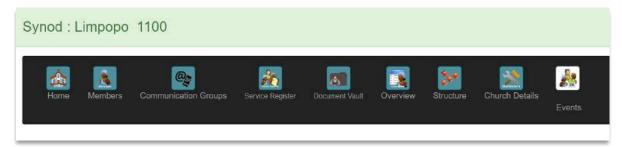

## Access to this Portal

Access is granted in few ways: through the denominational structure; or an authorised person who already has access; or by arrangement with the MyChurchIT team by emailed request, as permission is needed.

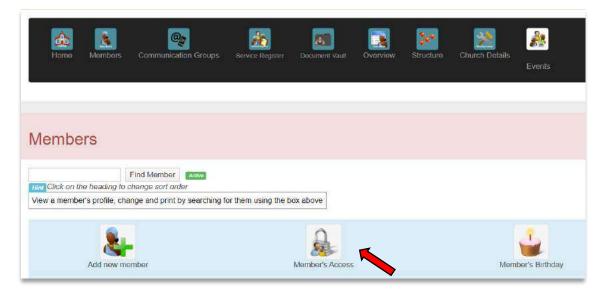

Those who already have access and authority, click on 'Members' and then on 'Member's Access':

There are several levels of Access granted to specific portals:

- This Denomination level admin: For granting Access to manage the Portal's members, communications, see worship attendance, store documents into the Vault, and managing events;
- Church Admin: This level access for the Synod/Dioceses/Presbytery;
- **Denominational level admin**: This shows the full list of who have been granted access to which portals at all levels
- **Denominational level finance**: The financial Portal for this level
- **Church Finance**: This shows the full list of those who have been given authority to use the financial portal at all levels from this one through to local church, including another way to give access.
- This Denominational Login record: This reflects a full record who logged and when for record and security purposes;
- **Organisations**: These are the Organisations specific to this Synod/District, not the Denominational ones, which appear on the 'Home' page.
- Denominational Communication Access: Where specific people can be given the
  access to be able to communicate with all the members in a subsections/Circuits/Parish (see below under 'Communications')

We will come back to the above options later, but for now, click on 'This denominational level access':

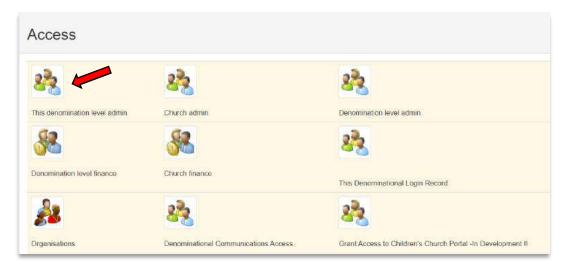

Then search for the person, and then click on 'Grant Access'

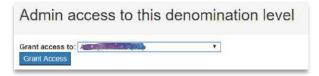

# The Regional Level: What is on offer?

The opening page of the Portal shows what it offers:

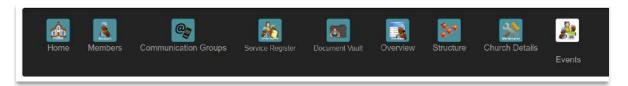

This Regional Portal includes these areas:

#### • Home:

- o To manage the Clergy and Lay Leaders Roles, positions and terms of service
- o For Organisations: These are the Denominational Organisations, Schools and staff
- For District/Synod/Diocese/Presbytery Organisations: These are the Organisations which are particular to this grouping

#### Members:

- To add members, see all active and non-active members lists, members lists by Status and the Birthday list
- For granting access: Grating Access to the various levels of the System;
- To send Messages: Bulk emails and bulk messaging
- **Communication Groups**: Created groups for specific communication
- **Service Register**: An overview of the total worshipping attendance per Sunday through the Region, recorded per year.
- Document Vault: For safe keeping of important documents for private or public viewing
- Overview: Shows relevant graphs, statistics and numbers
- **Structure**: Where all levels in the District' sub-groups, like Circuits, Parishes, and extensions are seen.
- Church details: Where the central office addresses and contact information is recorded
- **Church Events**: Where events can be created and managed from this level, as in Synod annual meetings or special functions.

#### Home:

Here the roles, positions and timeframes are recorded, and through which communications can be sent to each of these.

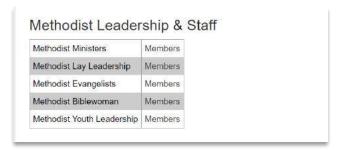

And then where the Denominational Organisations are managed:

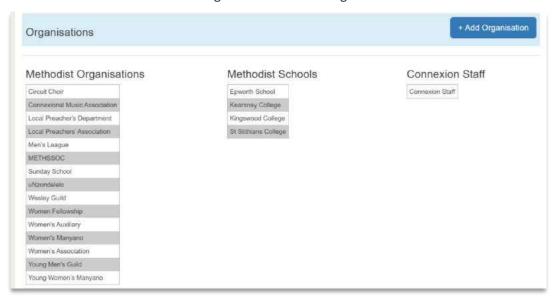

And manage the District Office as well as specifically mandated District Organisations:

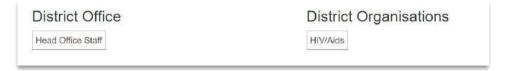

## Roles, positions and timeframes:

This is created so that you can see who is in what position/role and the terms of holding office (for how long), and then communicate with them according to those roles.

## Clicking on 'Members':

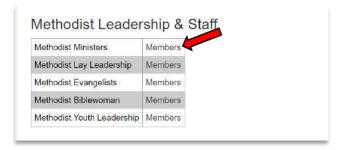

#### To see this:

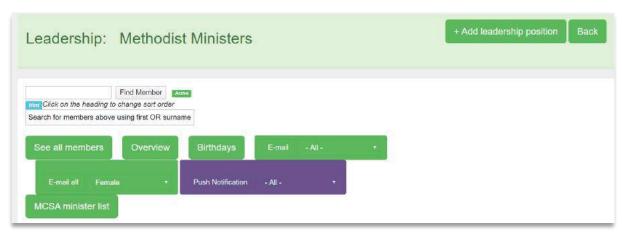

## In this section you can:

- o Find a member
- See all the roles, stations and timeframes for each person
- See and overview of the ages, genders, status and statistics
- Send Birthday messages: A list from which we can email and send birthday messages
- Send emails and messaging to all or various groupings
- See the list of the all the denominations clergy

## Creating the list of Ministers, Clergy, Deacons, and other role players:

Click on 'See all members' to see all clergy:

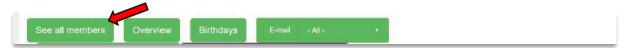

To add new roles, click on + Add Leadership position, then complete the following:

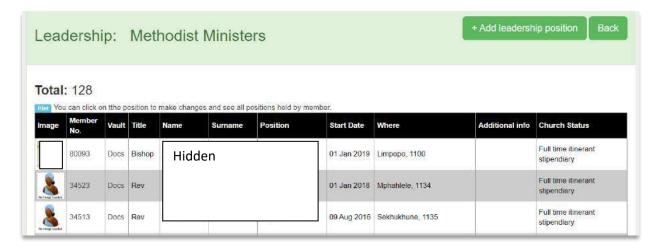

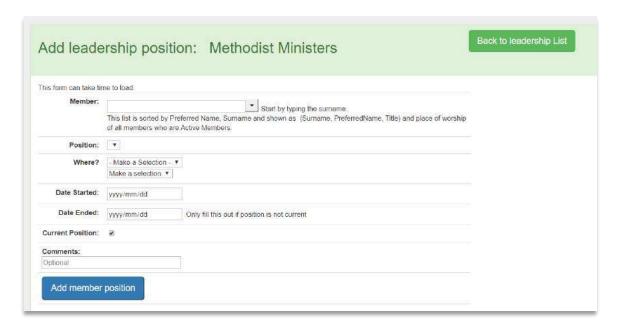

Once done, a list will appear. To make changes or show the end of the timeframe for the appointment, click on the role. If incorrect, click on 'Make Changes' and/or delete the entry.

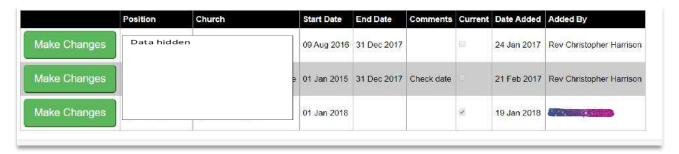

If the term of the appointment or timeframe has ended, enter 'Make Changes' and enter the 'Date Ended' and untick the 'Current Position' box. Then 'Apply Changes'.

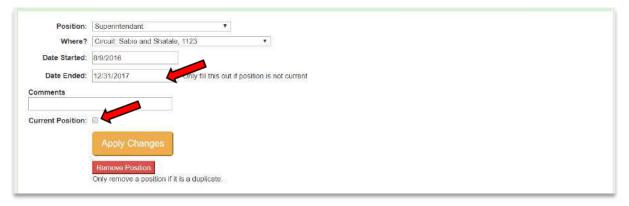

## Lay Leadership Appointments:

This is entered and applied in the same way.

#### Vault: Individualised

You can add important documents to specific Clergy Person's Vault:

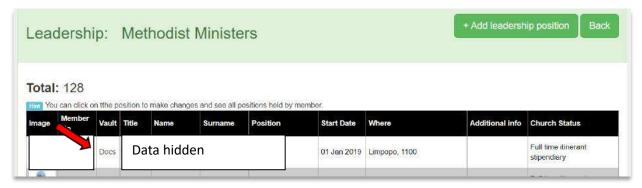

e.g. an Ordination Certificate or Qualifications:

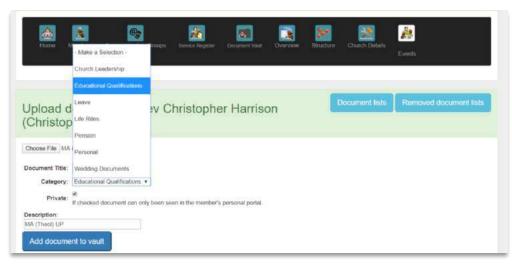

The Clergy/Minister's 'Overview' shows statistics related to that portal: Average age, Genders, languages, Disabilities, Ages, Status' and roles:

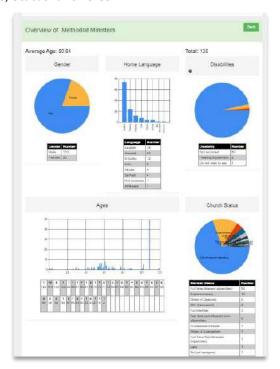

Messaging people: For example, to message a person on their birthday, click on the email and it generates an email which you can then personalise and send to that person:

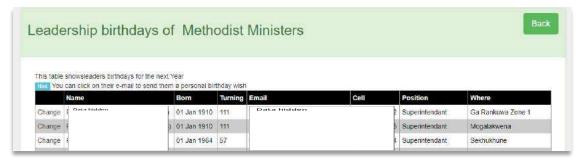

#### Communications via email:

The dynamic of this system is that it is integrated so that, once a role is established, it links to the various relevant groups where this role or Status is required.

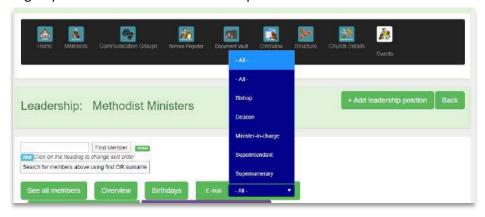

This applies to ALL communications. The System automatically sorts the roles into emailing groups for ease of communication: e.g. All or Superintendents/Parish Priests

When sending a general email to all the members in the Synod, there is also a **sort** function based on Gender. So, if you wish to send an email to all and only the ladies in the Synod, here is where you do that:

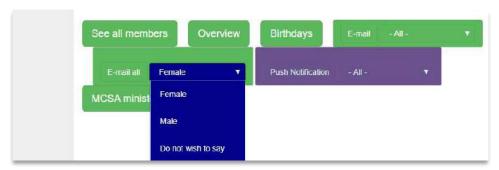

The normal ways of sending emails exists, as in other portals, including setting up the mailing lists and even create a signature as a Jpeg to insert at the end of each email.

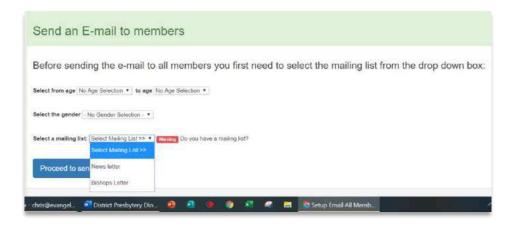

Once the Mailing lists is selected, click on 'Proceed to email' where the body of the email is typed or copied, spell-checked and edited before sending.

**NOTE**: The Bulk Messaging System is currently being improved to include WhatsApp and SMS.

The full list of ministers in the Connexion/Province and Assembly are found here: e.g. under 'MCSA Ministers':

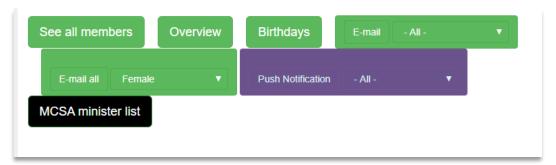

#### Members:

#### In the Members' section:

- Add a member
- Member's Access: Where access to the various levels of the System as grated and removed
- A birthday list for the whole region
- See all he active and non-active members in lists
- See members in lists by their Status (e.g. Theological Students)
- Communications: via email and messaging, and email reports

Much here is self-explanatory, so only two areas are highlight here, while others are explained above.

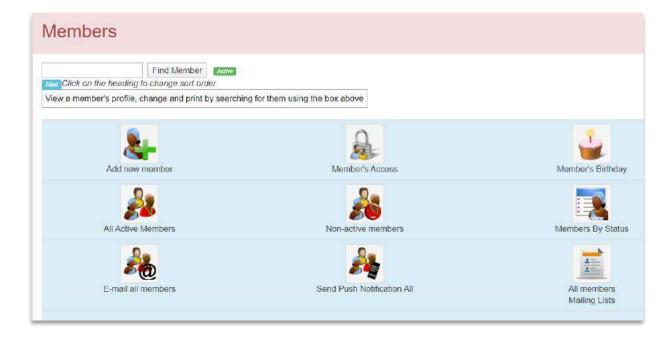

#### Access:

Specific Access is needed for

• **Finance Portal**: with extra steps for security, of inserting an email address in the required block, finding them and then grating them Access. This is if they are registered in the system. I list appears as to who has access for the various congregations.

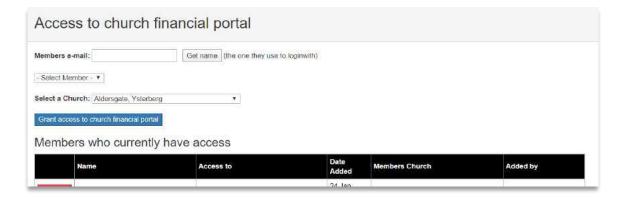

Children's Portal: ACCESS TO THIS PORTAL IS ONLY GRANTED HERE: This has more
explanation in the Section on the Children's Portal, but for is done for the security of childcare, and to be compliant with the Children Protection laws. Access to this portal is
restricted, and permission is given at this level. This involved inserting an email address,
finding the person in the pulldown, selecting the member and then granting them Access. A
list appears of who has access to this portal.

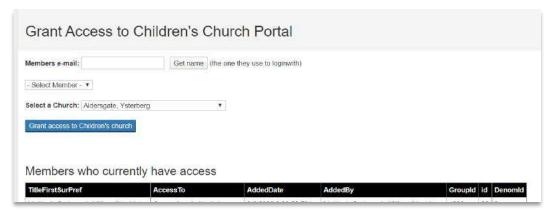

## Members by Status:

Here you can see a report in a list of all who are in a specific 'Status' in the whole region, by selecting

from the pull-down:

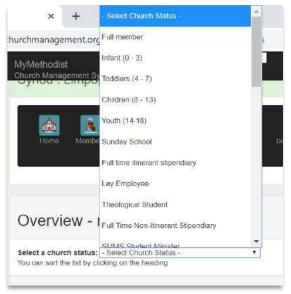

## Communication Groups:

This applies where groups are needed that are not in the set groups by Role and Title. Add a mailing list and populate it with the required members:

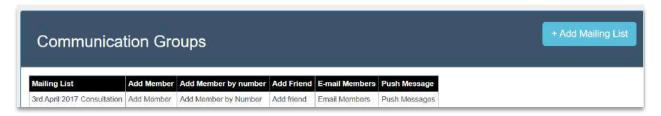

Sending messages, adding and removing members (and even adding people who are not members of your church into the System which we call 'Friends'), enables management of communication very easier and for a number of role players.

## Worship Attendance Register

This gives an overview of the numbers of worshippers, children, youth and folk whom have taken communion each week, etc. This can hold historical records over many years. E.g.

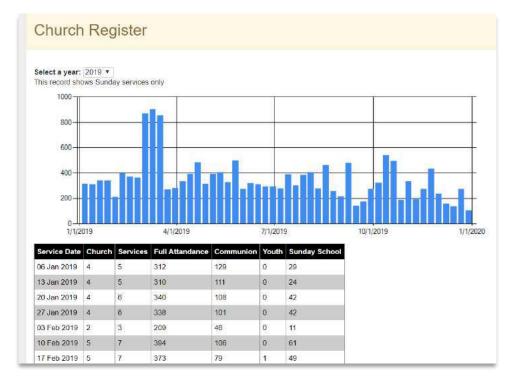

## **Document Vault:**

Here important documents can be stored. Example: Title Deeds, photographs of facilities and building for insurance purposes. They are stored for the Regional level or for a specific congregation.

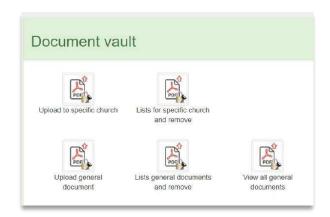

## Overview:

This is a powerful tool to see an umbrella view of the statistics of the region.

## Here is an example of the graphs:

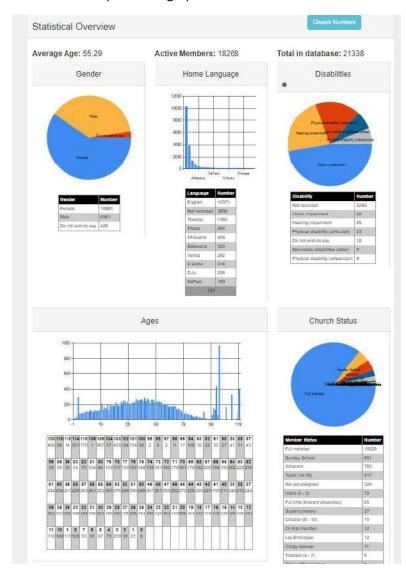

# Are numbers important?

Note:

- There is a book in the Bible called numbers
- In Jesus' parable on the lost sheep, how did the shepherd know that one was lost?
- Not is interested in both quality and quantity: "Come follow me and I will make you fishers of people." Both/And.
- One person is as important as another, because God loves ALL people. The one who is unchurched and de-churched matters to God as much as the one in the church.

And the specific number of each congregation can be seen:

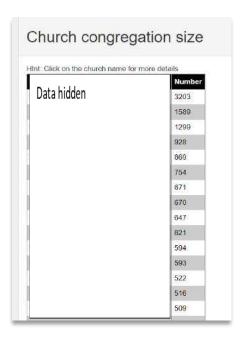

#### Structure:

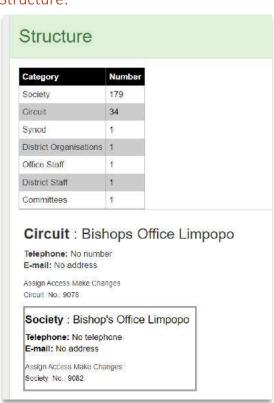

Here the whole Region's Structure can be seen. Here is where any Amendments are made, and another place in the System from where Access can be given to congregation's portals.

NOTE: If an additional congregation is needed, this can be easily done and is a service we offer, so kindly contact <a href="mailto:support@mychurchit.org">support@mychurchit.org</a> with all the relevant information and this will be done for you.

#### Church Details:

Here the contact details are saved, which link into the Denominational websites, where applicable, and where historical information, statement of purpose, vision the like, can be recorded.

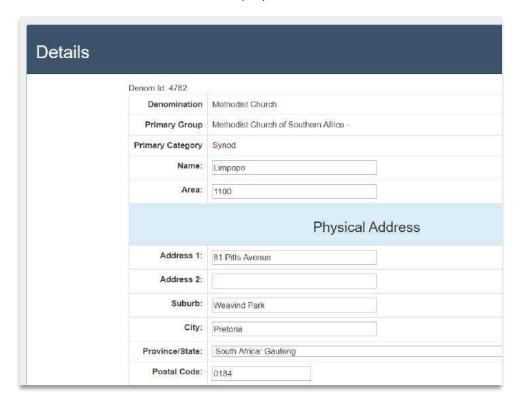

#### Events:

There is another Section (Ten) which outlines this aspect in more detail.

Significant events like Youth Camps and Conventions can be organised from this Portal. If online payments are involved, then another step is required at a Denominational level and will need to be activated for codes for online payments. There is a list of all events in the Region:

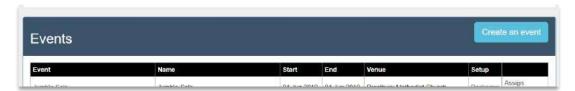

Creating an Event: The basics on how to create and event are: Click on 'Create and event' complete the fill in spaces and save.

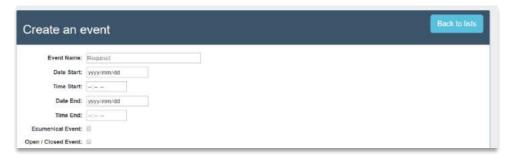

You then can advertise via email and social media, inviting people to log into their Personal Portals, click on 'Events' and sign up for your scheduled event.

# Section 8: Circuit/Deaconry's Portal

This is for Denominational use where a structure, like a Circuit or Archdeaconry, is used. This is the place for the local regional structure to use the System for their work:

Features:

## **Features of the Portal**

- See an overview of the local area's membership demographics
- Easily search for churches or members in your local area
- Update and maintain list of regionally created groups
- Update and maintain list and records of clergy and lay-leaders in the area
- Update and maintain list and records of area's staff
- Email or message area's leaders
- E-mail or message all the church members in Bulk, or individuals

This is for Denominational use in a region like a Methodist Circuit. This is the place for an area's structure to use the System for their work.

As an example, we use a Methodist Circuit:

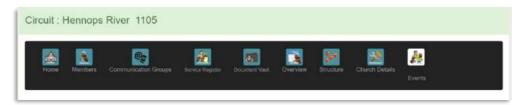

#### Access to this Portal

Access is granted in few ways: through the denominational structure; or an authorised person who already has access; or by arrangement with the MyChurchIT team by emailed request, as permission is needed.

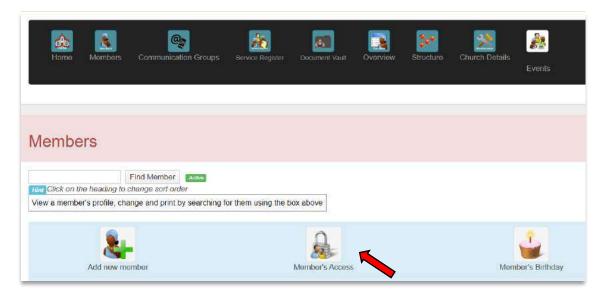

Those who already have access and authority, click on 'Members' and then on 'Member's Access':

There are several levels of Access granted to specific portals:

- This denomination level admin: For granting Access to manage the Portal's members, communications, see worship attendance, store documents into the Vault, and managing events;
- Church Admin: This level access to congregations and the Circuit/Archdeaconry;
- **Denominational level admin**: This shows the full list of who have been granted access to which portals at all the relevant levels
- **Denominational level finance**: The financial Portal for this level
- **Church Finance**: This shows the full list of those who have been given authority to use the financial portal at all levels from this one through to local church, including another way to give access.
- This Denominational Login record: This reflects a full record who logged and when for record and security purposes;
- **Organisations**: These are the Organisations specific to this level, not the Denominational ones which appear on the 'Home' page.
- **Denominational Communication Access**: Where specific people can be given the access to be able to communicate with all the members in a subsections/Circuits/Parish (see below under 'Communications')
- Access to the Children's Church Portal: This Access from this level, and not the local church level, and is granted only to those who have been given authority to work with children, because certain legal requirements are required.

We will come back to the above options later, but for now, click on 'Church admin':

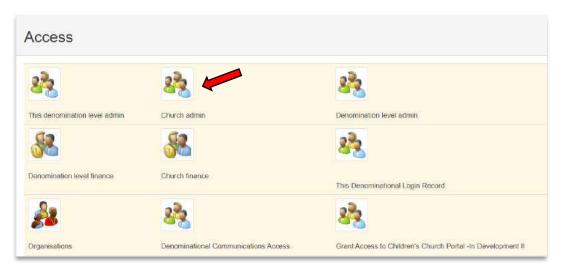

Then search for the person:

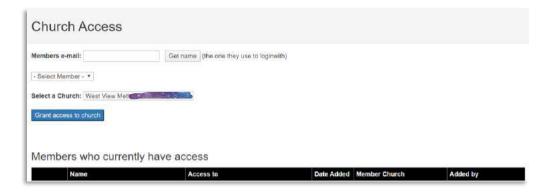

select the specific congregation for which access is to be granted, and then click on 'Grant Access'. A list appears of who has access at that level, the date and who granted the access for the records. Access can be removed by clicking on the REMOVE button.

## What is available at this level

The opening page of the Portal shows what it offers:

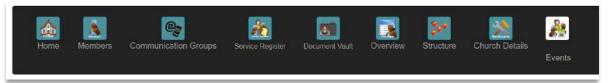

This Circuit level Portal includes these areas:

#### • Home:

- o To manage the Clergy and Lay Leaders Roles, positions and terms of service
- o For Organisations: These are the Denominational Organisations, Schools and staff
- For District/Synod/Diocese/Presbytery Organisations: These are the Organisations which are particular to this grouping

### • Members:

- To add members, see all active and non-active members lists, members lists by Status and the Birthday list
- For granting access: Grating Access to the various levels of the System;
- To send Messages: Bulk emails and bulk messaging
- **Communication Groups**: Created groups for specific communication
- **Service Register**: An overview of the total worshipping attendance per Sunday through this Circuit Arch Deaconry, recorded per year.
- Document Vault: For safe keeping of important documents for private or public viewing
- Overview: Shows relevant graphs, statistics and numbers
- **Structure**: This shows the structure of the Circuits, Parishes, and extensions.
- Church details: Where the Circuit office addresses, and contact information is recorded
- **Church Events**: Where events can be created and managed from this level, as in Synod annual meetings or special functions.

#### Home:

Here the roles, positions and timeframes are recorded, and through which communications can be sent to each of these.

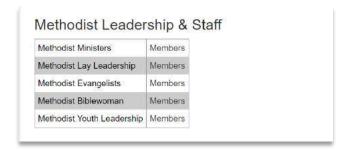

And then where the Denominational Organisations are managed:

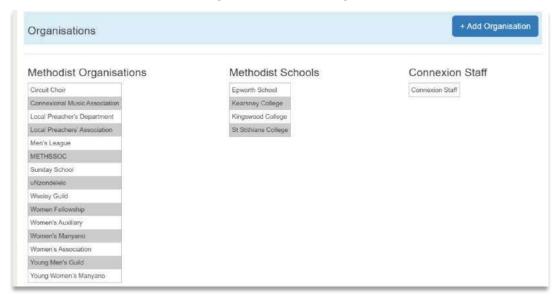

And manage the District Office as well as specifically mandated District Organisations:

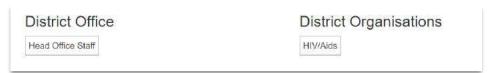

# Roles, positions and timeframes:

This is created so that you can see who is in what position/role and the terms of holding office (for how long), and then communicate with them according to those roles.

Clicking on 'Members':

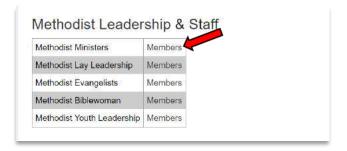

## In this section you can:

- o Find a member
- See all the roles, stations and timeframes for each person
- See and overview of the ages, genders, status and statistics
- Send Birthday messages: A list from which we can email and send birthday messages
- Send emails and messaging to all or various groupings
- See the list of the all the denominations clergy

#### To see this:

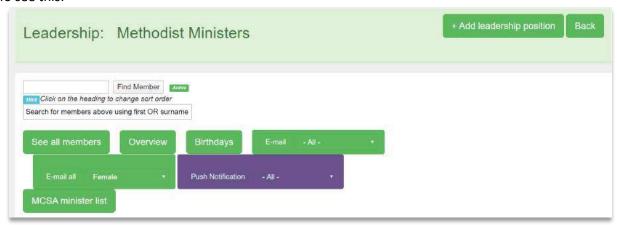

## Creating the list of Ministers, Clergy, Deacons, and other role players:

Click on 'See all members' to see all clergy:

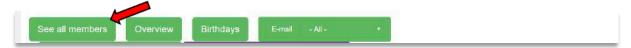

To add new roles, click on + Add Leadership position, then complete the following:

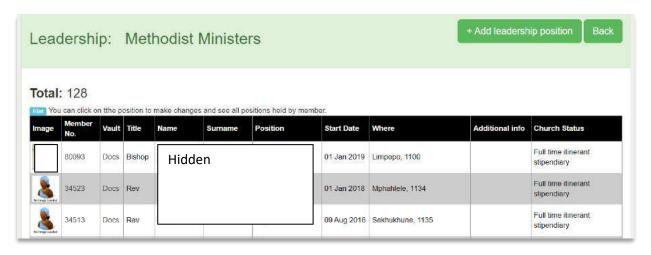

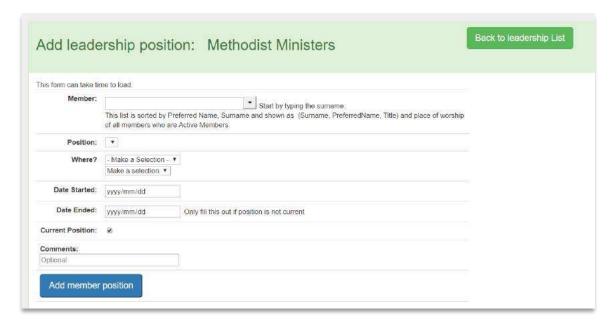

Once done, a list will appear. To make changes or show the end of the timeframe for the appointment, click on the role. If incorrect, click on 'Make Changes' and/or delete the entry.

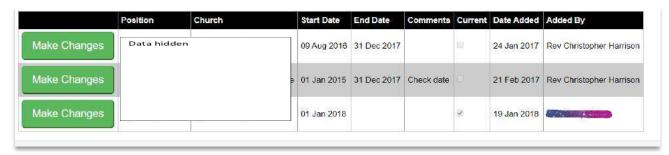

If the term of the appointment or timeframe has ended, enter 'Make Changes' and enter the 'Date Ended' and untick the 'Current Position' box. Then 'Apply Changes'.

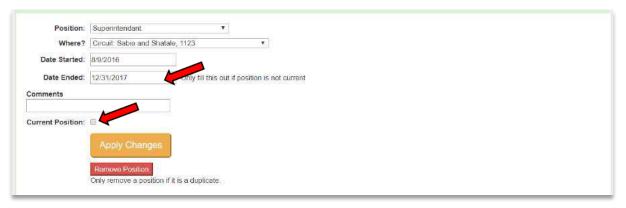

#### Lay Leadership Appointments:

This is entered and applied in the same way.

#### Vault: Individualised

You can add important documents to specific Clergy Person's Vault:

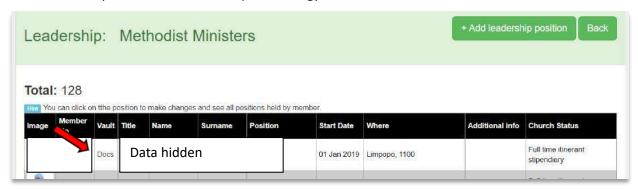

e.g. an Ordination Certificate or Qualifications:

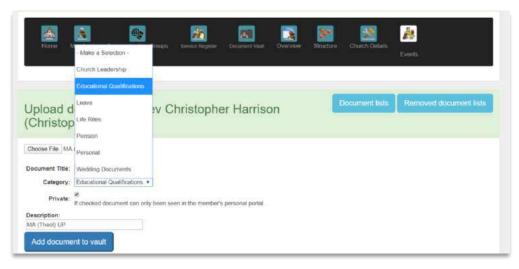

The Clergy/Minister's 'Overview' shows statistics related to that portal: Average age, Genders, languages, Disabilities, Ages, Status' and roles:

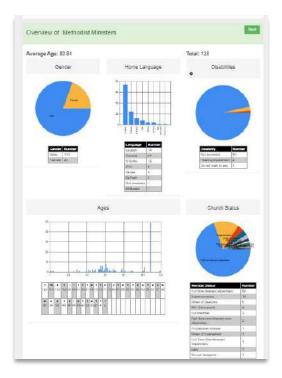

Messaging people: For example, to message a person on their birthday, click on the email and it generates an email which you can then personalise and send to that person:

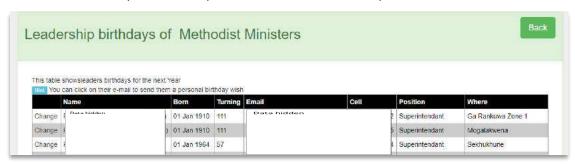

#### Communications via email:

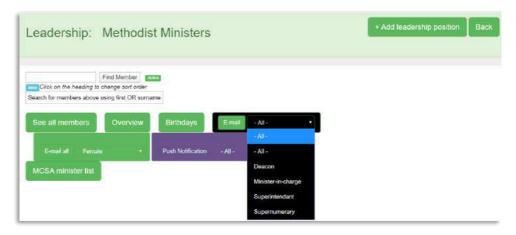

The dynamic of this system is that it is integrated so that, once a role is established, it links to the various relevant groups where this role or Status is required.

Note: This applies to ALL communications. The System automatically sorts the roles into emailing groups for ease of communication: e.g. 'All' or 'Superintendents' or 'Parish Priests'

When sending a general email to all the members in the Circuit, there is also a **sort** function based on Gender. So, if you wish to send an email to all and only the ladies in the Circuit, here is where you do that:

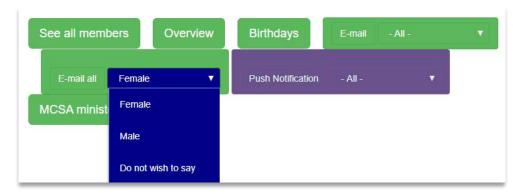

The normal ways of sending emails exists, as in other portals, including setting up the mailing lists and even create a signature as a Jpeg to insert at the end of each email.

**NOTE**: The Bulk Messaging System is currently being improved to include WhatsApp and SMS.

The full list of ministers in the Connexion/Province and Assembly are found here: e.g. under 'MCSA Ministers':

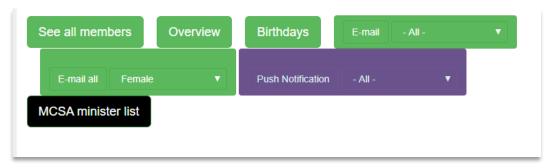

#### Members:

#### In the Members' section:

- Add a member
- Member's Access: Where access to the various levels of the System as grated and removed
- A birthday list for the whole region
- See all he active and non-active members in lists
- See members in lists by their Status (e.g. Theological Students)
- Communications: via email and messaging, and email reports

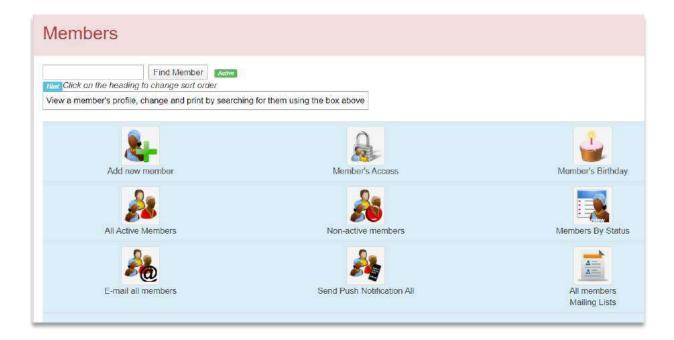

Much here is self-explanatory, so only three areas are highlight here, while others are explained above.

#### Access:

Specific Access is needed for

• **Finance Portal**: with extra steps for security, of inserting an email address in the required block, finding them and then grating them Access. This is if they are registered in the system. I list appears as to who has access for the various congregations.

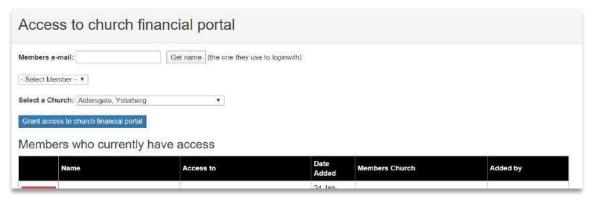

Children's Portal: ACCESS TO THIS PORTAL IS ONLY GRANTED HERE: This has more
explanation in the Section on the Children's Portal, but for is done for the security of childcare, and to be compliant with the Children Protection laws. Access to this portal is
restricted, and permission is given at this level. This involved inserting an email address,
finding the person in the pulldown, selecting the member and then granting them Access. A
list appears of who has access to this portal.

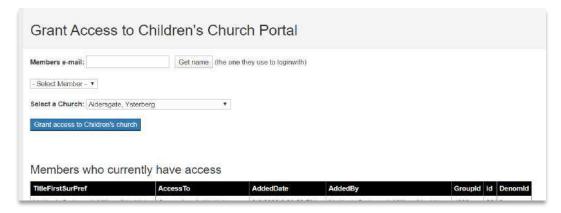

#### Members by Status:

Here you can see a report in a list of all who are in a specific 'Status' in the whole region, by selecting

from the pull-down:

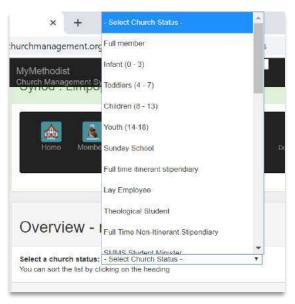

#### Email all members:

Under Mailing lists, you can create the lists you wish to use. E.g.:

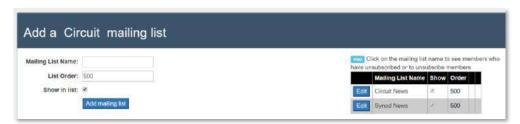

Note: The 'Order: 500' means the lists if tiles to your various mailing lists is alphabetised and you can have up to 500 mailing lists.

When emailing all members, click on "Email All members" and follow the instructions:

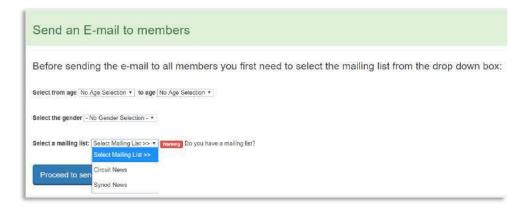

Once the Mailing lists is selected, click on 'Proceed to email' where the body of the email is typed or copied, spell-checked and edited before sending

#### Communication Groups:

You can create a group that you need in the System to make your communication easier. This applies where groups are needed that are not in the set groups by Role and Title. Add a mailing list and populate it with the required members:

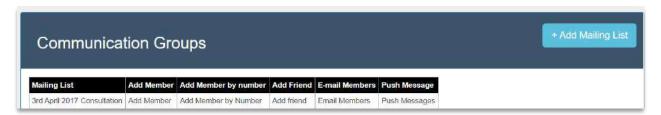

Sending messages, adding and removing members (and even adding people who are not members of your church into the System which we call 'Friends'), enables management of communication very easier and for a number of role players.

#### Worship Attendance Register

This gives an overview of the numbers of worshippers, children, youth and folk whom have taken communion each week, etc. This can hold historical records over many years. E.g.

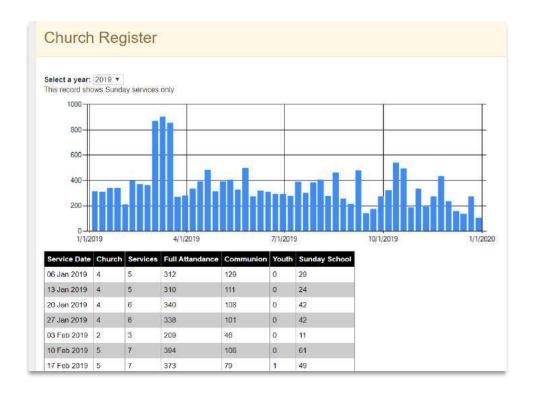

#### Document Vault:

Here important documents can be stored. Example: Title Deeds, photographs of facilities and building for insurance purposes. They are stored for the Regional level or for a specific congregation.

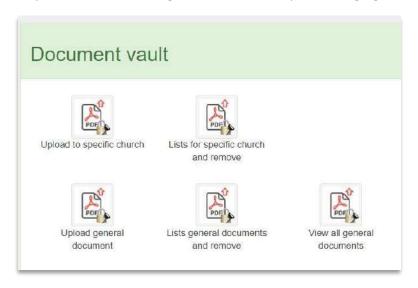

#### Overview:

This is a powerful tool to see an umbrella view of the statistics of the region.

Here is an example of the graphs:

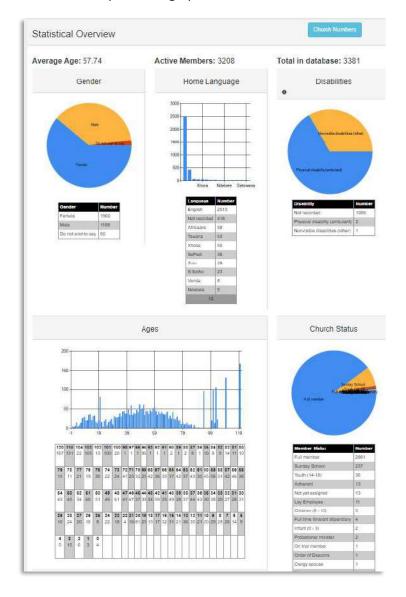

And the specific number of each congregation can be seen:

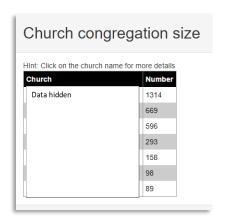

# Are numbers important?

#### Note:

- There is a book in the Bible called numbers
- In Jesus' parable on the lost sheep, how did the shepherd know that one was lost?
- Not is interested in both quality and quantity: "Come follow me and I will make you fishers of people." Both/And.
- One person is as important as another, because God loves ALL people. The one who is unchurched and de-churched matters to God as much as the one in the church.

#### Structure:

Here the whole Circuit's Structure can be seen. Here is where any amendments are made, and another place in the System from where Access can be given to congregation's portals. E.g.:

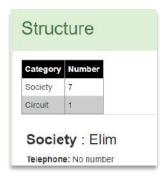

NOTE: If an additional congregation is needed, this can be easily done and is a service we offer, so kindly contact <a href="mailto:support@mychurchit.org">support@mychurchit.org</a> with all the relevant information and this will be done for you.

#### Church Details:

Here the contact details are saved, which link into the Denominational websites, where applicable, and where historical information, statement of purpose, vision the like, can be recorded.

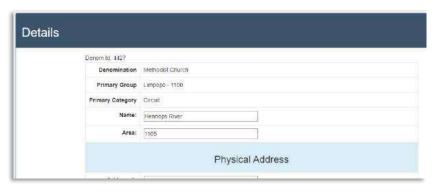

It is viral that the Contact details are updated, as this is what members can see through the Personal Portal.

A record of the Social Media platforms can also be kept.

This is also often linked to the denominational for their search engine.

The System Contact is important if a new member is added and for information in System changes and updates.

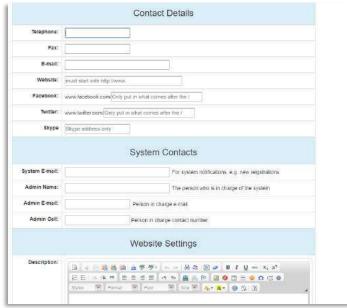

#### Events:

There is another Section (Ten) which outlines this aspect in more detail.

Significant events like Youth Camps and Conventions can be organised from this Portal. If online payments are involved, then another step is required at a Denominational level and will need to be activated for codes for online payments. There is a list of all events in the Region:

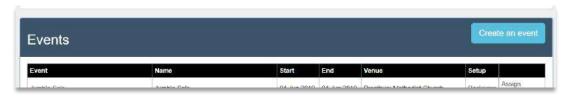

Creating an Event: The basics on how to create and event are: Click on 'Create and event' complete the fill in spaces and save.

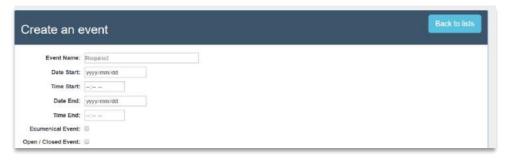

You then can advertise via email and social media, inviting people to log into their Personal Portals, click on 'Events' and sign up for your scheduled event.

# Section 9: The Organisations' Portal:

This is for organisations, such as women's or men's organizations, guilds, institutions (Schools), and organisations (OC Africa, Fresh Expressions, Emmaus, Christ Healing Fellowship, etc.).

#### Features:

- See an overview of the organisation's demographics
- Manage list of members
- Set up and manage groups of people at the various levels
- View upcoming birthdays of members
- E-mail members or groups of members
- Send word messages through the Messaging System for Smart phones and tablets
- Set up events so that members can register and pay through the pay-portal

#### Setting up and maintaining the Organization's data

Setting up of the actual Organization can only be done at the Denominational level. So, if more Organisations need to be added, kindly contact <a href="mailto:Support@mychurchit.org">Support@mychurchit.org</a> or your denominational head office. At the Denominational or Organisational level, it looks something like this:

Having logged-in using the email address and password, this will appear:

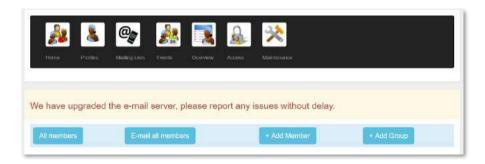

The first step will be to add people into the System.

#### How to add people's data to the Organisation

There are three ways to add a people's data:

Firstly, use '+ Add Member' for a person who is already in the MyChurch database as they are a 'member' of a participating denomination and so have a member number.

You can enter either their MyChurch ID number or use the same email that they have in their profile on the System:

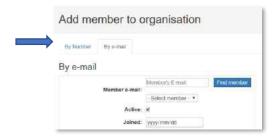

However, if the people are not in the system, there are a further two ways of inserting them and that is under Profiles:

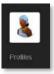

#### Adding additional people using the Profiles

The additional two ways for adding people come within Profiles section:

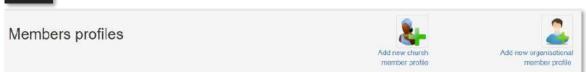

Add new Church member profile: By clicking here you can add the person into the system who belongs to a participating congregation, but the local church has not placed the data as yet, or cannot do it. You select the congregation from the pull-down list.

Add new organisation member profile: This is where a person is not in a participating denomination but is a part of the Organisation.

#### Making Lists:

To create a list, click on '+ Add mailing list' and add in the name for that list:

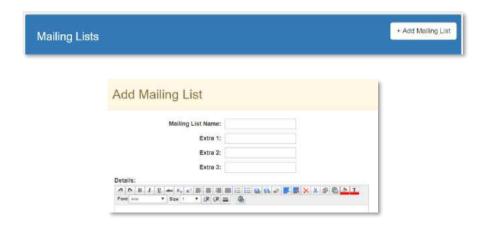

There is the capacity to create numerous mailing lists for many reasons, like this:

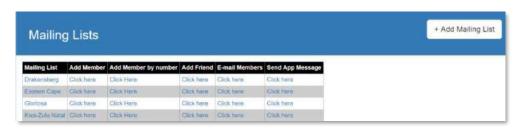

*Add Member*: The lists can be populated with people from your Profiles. This may take a while to do this, but you need only do it once. It is worth the effort for the long term.

The download takes a while also to gather the names, because the System searches through the whole list of all the people in the System so you can find the member. To do an easy search, type in the first letters of the system quickly and then select the member.

The instructions are in the column on the right of the screen to make it easy to follow, as seen below:

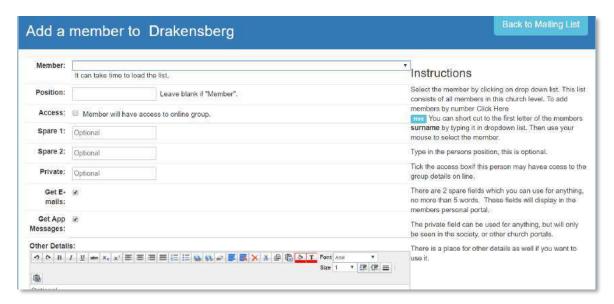

Add a member by number: for who are in the System already by number or email address:

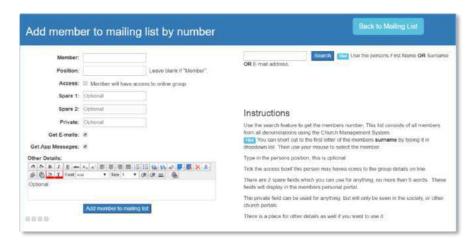

Add Friend: This is for those that are not members or in the Profiles, but are individually added to the specific Mailing list. The list of the current friends will then appear on the right hand side.

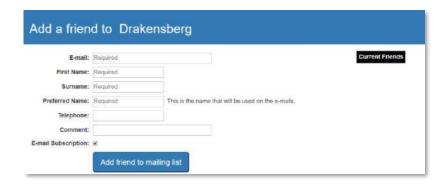

Making changes/Search for a member: Both can be done at any time.

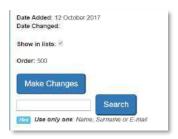

Friend=>Members

#### Linking 'Friends' to existing member's profiles

Where people are placed into an Organisation, but are already in the System, the System identifies the person via their email address, and offers the

opportunity for the administrator to link them manually. The advantage of this is that when a member changes their data in whatever form, e.g. a new mobile number, the changes are made once across the entire system.

From time to time, the administrator needs to click on this Icon and see the list of people that have the same address and then you have the option to link them to the Personal Profiles.

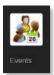

Creating Events: The Organisation can create an event that will appear on the public pages open for anyone who is on the system to access for registration. E.g. A convention, a Synod or Conference.

Click on '+ Create and event' and set it up with the following details:

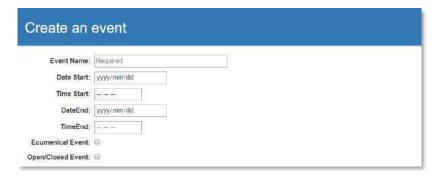

Ecumenical Event: This will be an event only for a denomination, but tick the box if this is an open invitation to all denominations and will be shown in the public Events box in the System.

Open/Closed: This still needs to be developed further.

The place the venue details:

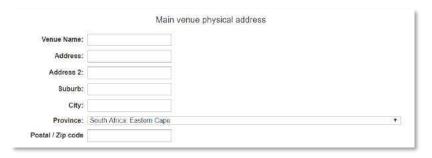

Then the contact and Social Media details:

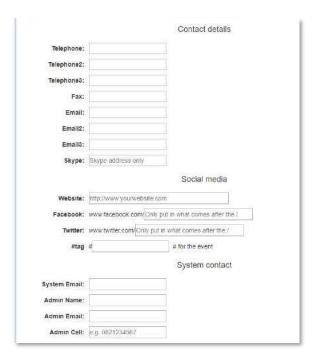

The finally a brief description of the event, and then adding ticks in the blocks to indicate whether this is to be shown in public forums in the System, and shown in the lists of events.

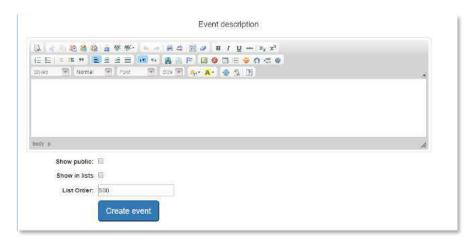

The result with be something like this:

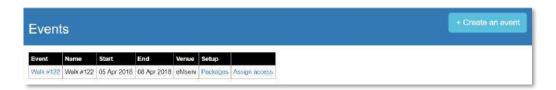

#### Adding data to Organization

This can be done by those who have the authority by having Access to the Organization, at regional and local levels. The regional and local levels can add members and change the data of members, but only for the members in their areas of responsibility.

Each registered and added member can see the list of the other Organization's members with their contact details. The system does this, because belonging to an Organization automatically gives permission to that Organization to know and share their details with the others within that Organization. However, if the member does not wish this, then they need to untick the second box at the bottom of their Personal Profile.

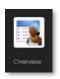

#### Overview:

The overview shows pictures of the average age of the people in the Organisation, languages, disabilities, spread of the ages and more.

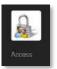

Access: This is where the Organisation's administrators can give Access to whoever needs it for the period that it needed. Access can be granted and removed as people are appointed and end their terms of service. When clicking on this icon it will open to where you place in the person's email address that is to be granted Access, then selecting the

member and finally clicking on the blue box as indicated:

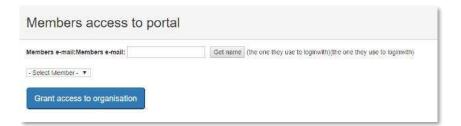

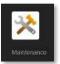

Maintenance: Here is where the important information and data of the actual organisation is kept for the System for the records and for support contact, and it starts like this:

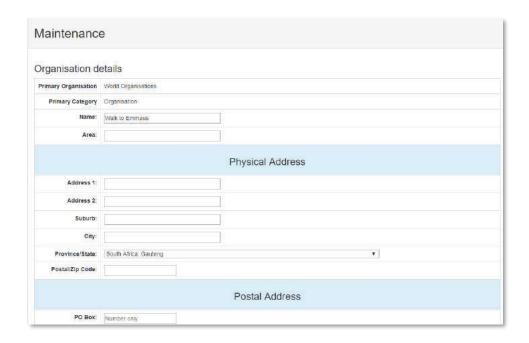

# 1

#### Add a Group

This is found under the 'Home' section. Groups of people are formed for a purpose, e.g. Emmaus Lay Directors and populated with those who have been Lay Directors, for record keeping and communication.

When creating a new group, one needs to choose the name of the group and the area that it covers, and the levels at which it will be shown. One can create up to 500 groups at this time and the order that it is shown will be determined by the number:

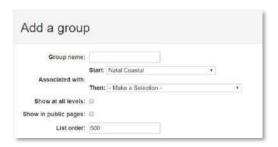

The groups will be shown in a list in the Organization's Home screen:

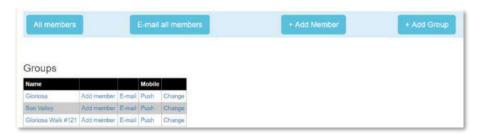

#### **Emailing**

We use a secure bulk and systematized emailing system which personalises the emails through a mail

merging facility.

There are two levels for bulk emailing: Everyone in the Organisation, or to people within group within the organization.

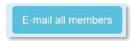

#### Emailing everyone:

This is a bulk emailing System where:

- the sender needs to be specified to whom the replies will go;
- the the subect needs to be inserted;
- attachements (up to four) can be added, and Pdf's are recommended;
- the mail merge will work when the {\$var srecord:name} insert is left as is;
- all content is created by the author;
- adding pictures, website links, etc. can be done and all Word editing features;
- the reason people are receiving this, from whom this is sent is indicated, as well as an unsubscribe facility is shown, as required by POPI.

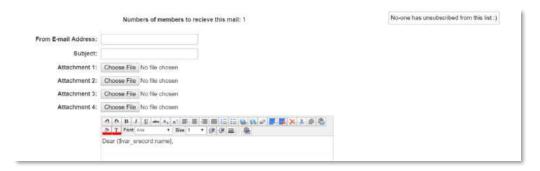

When sending this email, it will join a bulk email queue and it will be shown that you can exit the email while this happens.

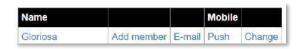

#### Emailing a Group:

If wishing to only send to a group, then go to the group list and click on 'Email' and it will show that it

only goes to this within that group, reflected by the number who will receive this email. The same instructions apply here for manging the email:

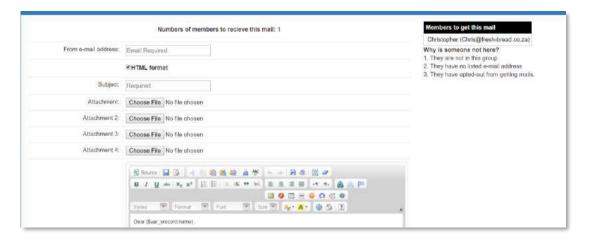

#### For a Denomination: Setting up and maintaining the Organization's Profile data

Setting up of the Organization can only be done at the Denominational level. So, if more need to be added contact your head office. At the Denominational level, it looks something like this:

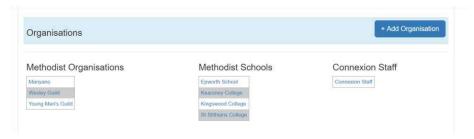

# Adding data to Organization

This can be done by the Organization, regional and local levels. The regional and local levels can add members and change the data of members, but only for the members in their areas of responsibility.

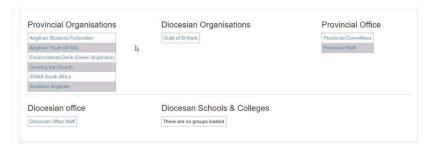

Each registered and added member can see the list of the other Organization's members with their contact details. The system does this, because belonging to an Organization automatically gives permission to that Organization to know and share their details with the others within that Organization. However, if the member does not wish this, then they need to untick the second box at the bottom of their Personal Profile.

#### Section 10: Events Portal

This has been fully developed for the Organisation Portal, and then this will filter through to all portals.

#### Features:

- See an overview of your event
- Use as registration for the event
- Securely track and monitor payments for the event
- Track the financial progression of your event

#### How are events seen in the System?

From time to time an event is advertises in the System, like the Anglican's Ablaze:

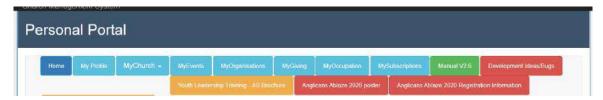

Each individual person, be they a visitor or a member of a denomination will be able to see information that you place into the System:

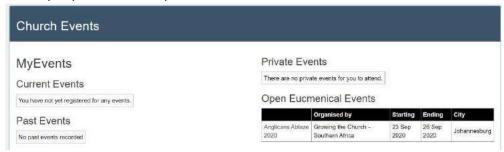

Types of events: (Seen in the Personal Portal by all members who are registered on the System)

- My Events: This show the individual for which events they have currently signed up;
- Past Events: This show the individual for which events they previously signed up;
- Private Events: These are the events that the local congregation's administration team have set up for only their own congregation, and can be seen by the individual;
- Open ecumenical Events: These are current and future events to which anyone is invited and can register.

#### Creating an Event:

For example: In the Congregation's Portal go to "Events" (This is currently being developed further for better outcomes, hence the "testing")

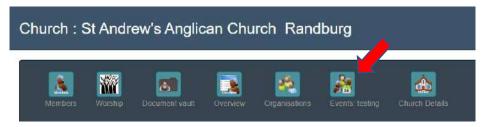

#### And go to: Create and Event"

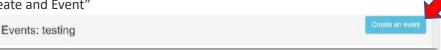

Set out the event information in full:

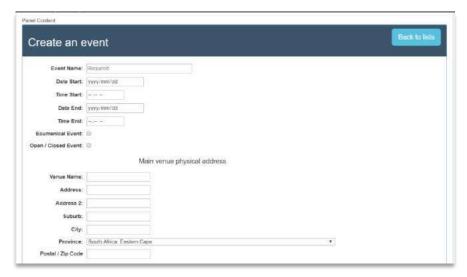

#### For example:

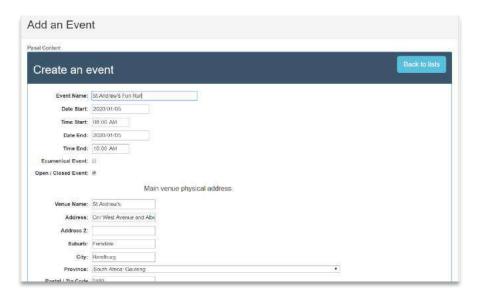

#### Which then shows this:

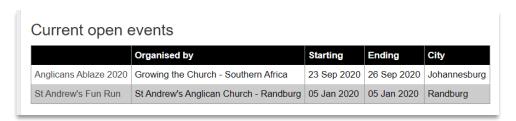

Setting up the payment packages:

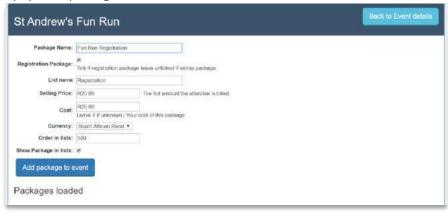

Which then reflects like this:

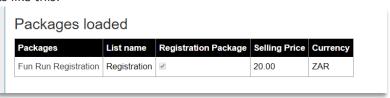

#### How Participants Sign up for an event

The steps to be taken are set up in a way that is east to use.

Step one: Choose the event.

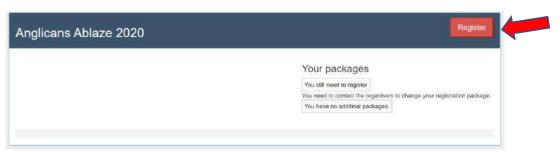

Step 2: Register for the event:

When an event is chosen, it will show the individual where in the process they are, be it that they still need to Register or that they have registered and for what package they signed up.

#### Step 3: Choose Options:

Having clicked on the Register, the options are offered from which they choose and how they wish to receive communication, for example:

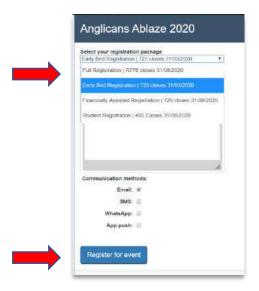

Step 4: The additional packages are shown from which they choose:

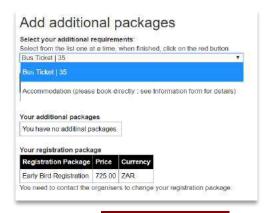

and then conclude this screen by clicking on Finish with Packages

#### Payment by participants for the Event:

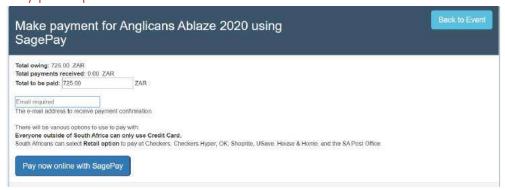

This will take you through the steps for payment that need to be followed and this will be confirmed in Current Events as something like this:

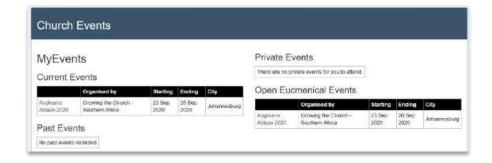

#### Managing the event:

Having set up the event it appears under events for the congregation:

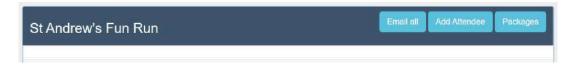

The people can register, and the administrator can add a member to the event:

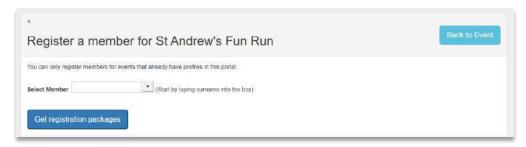

#### Communicating with Participants:

The administrators can email all participants in the event, by going to <a href="Email all">Email all</a> and this will appear for you to complete and send:

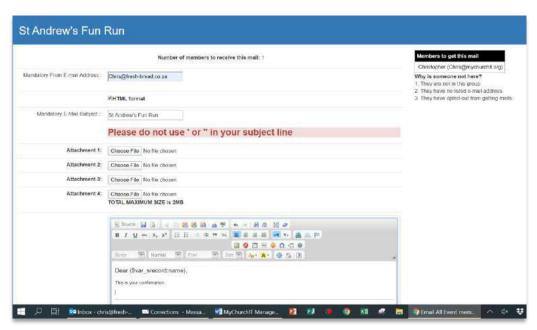

Tracking payments and finances for the event: To follow

# **Section 11: Trouble Shooting**

We wish to serve you and wish for the system to do that well. We appreciate all the comments and help to make this possible.

| I cannot get internet connectivity                      | Check on the internet availability. If the internet is working, then reboot the computer and try again.                                                                                                    |
|---------------------------------------------------------|----------------------------------------------------------------------------------------------------|
| My search engine is not connecting me                   | It is important to exit the search engine and try again. If that does not work, try another alternative from the options Chrome, Edge, Firefox etc.                                                          |
| I cannot see aspects of the system                      | This may be a 'cookie' problem that can resolved by a technician.                                                                                                    |
| An error on a yellow screen occurs when I try an action | Go back a step and see if you have followed the instructions. For example: The 'Dates' have a pull-down screen, so use that to select the date, and not insert your own dates manually.                      |
|                                                         | If it happens despite follow the instructions, please take a screen shot of<br>the error email it to us, informing us where you were in the system at the<br>time. We will resolve this as soon as possible. |

# Section 12: Frequently asked questions:

#### Is this compliant with POPI requirements?

The Protection of Personal Information Act 2013 (POPI) refers to South Africa's Protection of Personal Information Act which seeks to regulate the Processing of Personal Information.

The obligations under POPI as it relates to the MyChurch Management system includes:

- only collect information that you need for a specific purpose
- apply reasonable security measures to protect it
- ensure it is relevant and up to date
- only hold as much as you need, and only for as long as you need it
- allow the subject of the information to see it upon request. <sup>1</sup>

The system and participating Churches meet these obligations due to:

- ➤ The fact that the data belongs to the various participating Churches, they are responsible for collecting and maintaining the accuracy of the information that they need for their purposes. Each congregation only gathers information for and from the people who have chosen to be connected to that congregation for whatever reason.
- > The deleting of records is the responsibility of the MCM system on written request from the exact Church to which that person was connected. The archiving of data, as the need may arise, is done by the system, but due to the requirement of churches to keep records for

133 | Page

.

<sup>&</sup>lt;sup>1</sup> https://www.popi-compliance.co.za/start-here/

future reference the archived data of such persons, for instance the deceased ones, can be re-accessed.

- The MCM as a system is stored on a dedicated server and is backed up daily;
- > Everything reasonable has been done to keep the members private information safe;
- The participating person can see all their captured information on the MCM system, once they have registered, using their 'user' name (their email address) and their own created password;
- > The security levels have different options for each member in their personal portal. The only other people who can change the information are those appointed officials from the congregation who have been given the right to 'access' the MCM data;
- On emailing another member: When a member who is on the system wishes to send an email to another person from the system, they will only see the names and not the email address. Only if the recipient person chooses to respond they thereby give their permission to connect.
- Personal information seen at different levels:
  - Members of my Congregation: When this box is ticked in the personal profile portal, the
    other members of that congregation can see each other's names, mobile number and
    Skype address, and can email but cannot see the email address. This is like a local
    telephone book (either in paper version or electronic version). The system does not
    allow a download of a spreadsheet with the names and emails addresses in order to
    prevent unwanted mass emails.
  - Members logged in: When this box is ticked, any logged in member, in special circumstances (e.g. attending an event), can see the member's names, mobile number, Skype address, and can email but cannot see the email address.

#### Who owns the data?

Please remember that the data belongs to you and you can login to change and update your details whenever you need to. People entrust their information to the church where they belong.

#### Who can see the personal information?

The system has been designed so that it can be used in different ways: It can be a like a telephone directory for those in the congregation, or just used by the office for a membership system. The benefit of the system is that individuals can choose who sees their information.

Right at the bottom of the profile there is Private Settings. If **Members of MyChurch** is ticked then the system can serve as a congregational telephone directory and all local church members can see the contact information, except you cannot see the email address, but can still email from the system.

If **Member logged in** is ticked, then the system can serve as a denominational directory. The Public Pages on relate to Denominational Officials.

### **Privacy Settings**

Tick the boxes the member is happy with people seeing their name and contact details

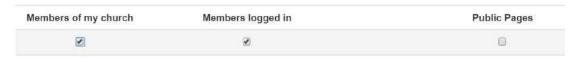

## How is the Costing worked out?

We have seen the costs of such a system and worked on what is viable and yet affordable for local churches. The fees cover:

- the costs for the servers and data security and
- the small staff team and team of consultants;

The authorised Licensees who service the clients with marketing and first-line support.

Please contact us so we can work out a price together.

#### Why does a church have to pay for the use of MyChurch system?

This project is run by self-supporting missionaries with the blessings and validation of their churches in Africa. We therefore have to raise our own funds to bring this to the Church. This is a part of the financial support.

MyChurchIT pays the developers and support staff a basic salary, but also pays for the world class hosting servers and security.

To do this we raise funds by invoicing for a fee.

#### Why is it so much cheaper than other systems?

We are not doing this to make a profit but to cover our expenses.

#### What happens if it does make a profit?

The system is run by a Non-Profit Company, MyChurchIT NPC 2019/271778/08, and so no one person profits from it. It supports missionaries and any surplus will go into mission and evangelism.